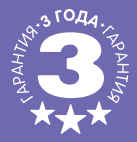

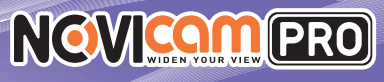

# **IP ВИДЕОКАМЕРЫ**

#### ПАСПОРТ ИЗДЕЛИЯ РУКОВОДСТВО ПОЛЬЗОВАТЕЛЯ ГАРАНТИЙНЫЙ ТАЛОН

kti

Данный документ содержит ознакомительную информацию, которая может быть изменена без предварительного уведомления для улучшения качества продукта.

V1.0

N)

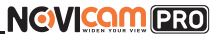

#### **ПРЕДУПРЕЖДЕНИЕ**

ПОЛЬЗОВАТЕЛЬ СИСТЕМЫ ОТВЕТСТВЕНЕН ЗА ПОДЧИНЕНИЕ ВСЕМ ПОЛОЖЕНИЯМ ДЕЙ-СТВУЮЩЕГО ЗАКОНОДАТЕЛЬСТВА В ОТНОШЕНИИ МОНИТОРИНГА И ЗАПИСИ ВИДЕО И АУДИО СИГНАЛА. NOVICAM НЕ НЕСЕТ ОТВЕТСТВЕННОСТИ ЗА НАРУШЕНИЕ ТРЕБОВАНИЙ ЗАКОНА И ИНЫХ ПРАВОВЫХ АКТОВ В ПРОЦЕССЕ ИСПОЛЬЗОВАНИЯ СИСТЕМЫ.

#### **ВНИМАНИЕ**

ДЛЯ ПРЕДОТВРАЩЕНИЯ РИСКА ВОЗНИКНОВЕНИЯ ПОЖАРА ИЛИ ОПАСНОСТИ ПОРАЖЕНИЯ ЭЛЕКТРИЧЕСКИМ ТОКОМ НЕ ПОДВЕРГАЙТЕ ИЗДЕЛИЕ ВОЗДЕЙСТВИЮ ДОЖДЯ И ВЛАГИ. НЕ ВСТАВЛЯЙТЕ МЕТАЛЛИЧЕСКИЕ ОБЪЕКТЫ В ОТВЕРСТИЯ ДЛЯ ВЕНТИЛЯЦИИ И ДРУГИЕ ОТКРЫТЫЕ УЧАСТКИ УСТРОЙСТВА.

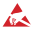

Устройство чувствительно к прикосновениям (статическому электричеству)

Стрелка в виде молнии в равностороннем треугольнике предупреждает пользователя о наличии электрического напряжения внутри устройства, которое может представлять для человека опасность поражения электрическим током

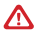

Восклицательный знак в равностороннем треугольнике информирует пользователя о наличии важных инструкций по эксплуатации и техническому обслуживанию, приложенных к изделию

#### **МЕРЫ ПРЕДОСТОРОЖНОСТИ:**

**1.** Если у вас нет специального технического образования, прежде чем начать работу с устройством, внимательно ознакомьтесь с инструкцией по эксплуатации.

**2.** Пожалуйста, не разбирайте внутренние части устройства, это может препятствовать правильному функционированию устройства и, возможно, сделает гарантию недействительной. Внутри устройства нет частей, которые подлежат замене по отдельности.

**3.** Все электрические контакты соединяйте в полном соответствии с бирками и инструкциями, указанными в данном руководстве. В противном случае вы можете нанести изделию непоправимый ущерб и тем самым сделать гарантию недействительной.

**4.** Рекомендуется использовать грозозащиту и подавитель скачков напряжения перед введением устройства в эксплуатацию.

**5.** Пожалуйста, не эксплуатируйте устройство в условиях, если температура, показатели влажности и технические характеристики ИП превышают установленные значения для данного прибора.

# **NGVICOMPRO**

#### **УВАЖАЕМЫЙ ПОКУПАТЕЛЬ!**

Поздравляем Вас с покупкой! Мы делаем все возможное, чтобы наша продукция удовлетворяла Вашим запросам.

Перед началом эксплуатации изделия, пожалуйста, ознакомьтесь внимательно с Кратким руководством пользователя и с Условиями гарантийного обслуживания.

#### **Модели:** NC16P|NC23WFP|NC24FP|NC24P|NC28VP|NC32VP|NC33WP|NC34FP| NC38VP|NC39WP|NC42VP|NC43WP|NC44FP|NC48VP|NC49WP

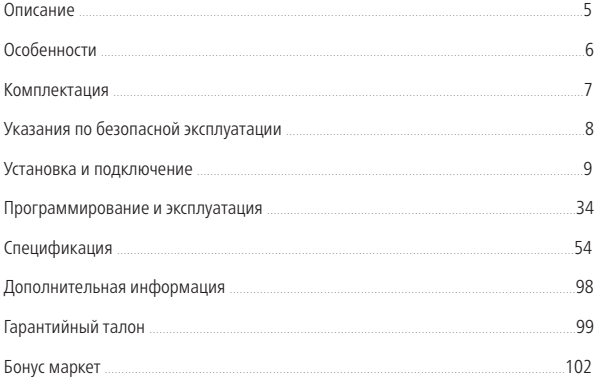

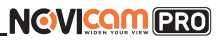

### **ОПИСАНИЕ**

<span id="page-3-0"></span>**Линейка IP видеокамер NOVIcam PRO** включает в себя самые востребованные и функциональные модели на рынке видеонаблюдения.

В линейке представлены камеры для внутреннего и уличного монтажа (класс защиты IP66/IP67), а также антивандальные (класс защиты IK10). В тeмное время суток выходной сигнал видеокамер преобразуется в реальный Ч/Б сигнал, а также сдвигается ИК-светофильтр с матрицы CMOS и включается встроенная ИК-подсветка, позволяющая различать объекты в полной темноте. В результате повышается качество изображения, предотвращается появление цветового шума и как следствие уменьшается размер файла при записи на DVR. Функция WDR позволит получить сбалансированную картинку по яркости и контрастности в условиях неоднородного освещения.

Поддержка технологии POE позволит использовать один кабель для передачи питания и данных. Простота настройки и доступ к камерам из любой точки мира предоставляются бесплатным облачным сервисом Р2Р, а поддержка стандарта ONVIF обеспечит связь со всеми популярными IP видеорегистраторами и программным обеспечением. Камеры обладают совместимостью со всем оборудованием линейки NOVIcam PRO.

**Камеры NOVIcam PRO** охватывают широкий спектр задач видеонаблюдения и предназначены для обзора периметра, пространств перед зданиями, местами скопления людей. Видеокамеры идеально подойдут для установки в торговых центрах, офисах, кафе, подъездах, автозаправках, магазинах, переходах.

# <span id="page-4-0"></span>**NGVICOMPRO**

### **ОСНОВНЫЕ ОСОБЕННОСТИ**

- $\bullet$  Высокое разрешение 2.1/3.0/4.1 Mpix
- Поддержка облачного сервиса P2P и стандарта ONVIF
- Механический ИК-фильтр
- Широкий динамический диапазон (WDR)
- Wi-Fi
- Слот для карты памяти Micro SD до 128Гб
- ИК-подсветка
- Тревожный вход и реле
- Встроенный микрофон
- Класс пыле-влаго защиты IP66/IP67 и вандалозащиты IK10
- Автоматическая регулировка диафрагмы

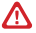

#### **Внимание:**

Для поддержки всех новейших функций, необходимо установить обновленную прошивку с сайта www.novicam.ru.

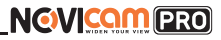

### **КОМПЛЕКТАЦИЯ**

<span id="page-5-0"></span>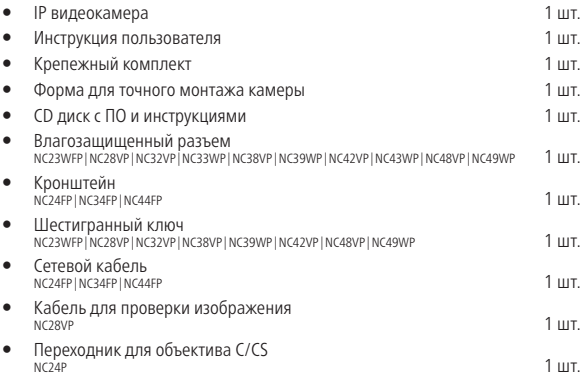

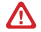

#### **Внимание:**

NOVIcam оставляет за собой право вносить любые изменения в изделие без предварительного уведомления для улучшения качества продукта.

## <span id="page-6-0"></span>**УКАЗАНИЯ ПО БЕЗОПАСНОЙ ЭКСПЛУАТАЦИИ**

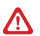

#### **Внимание:**

Перед подключением внимательно прочтите инструкцию на видеокамеру.

#### **1. Напряжение питания.**

- 1.1. Используйте только рекомендованное напряжение питания.
- 1.2. Перед включением оборудования убедитесь в том, что соединительные провода (разъемы) подключены с соблюдением полярности. Неверное соединение может привести к повреждению и/или неправильному функционированию оборудования.

#### **2. Условия эксплуатации.**

- 2.1. Не располагайте камеру в местах попадания в объектив прямых солнечных лучей или других источников яркого света. В противном случае это может привести к повреждению камеры, в независимости от того используется она или нет.
- 2.2. Строго соблюдайте установленный для данной камеры температурный режим.
- 2.3. Не устанавливайте камеру:
	- в зонах с влажностью и уровнем загрязнения воздуха более 95%;
	- в области повышенного испарения и парообразования или усиленной вибрации.
- 2.4. Не стоит размещать камеру в непосредственной близости от источников мощных электромагнитных полей (например, радиотелефон), так как видеосигнал может быть искажен помехами.
- 2.5. При монтаже камеры следует оставить достаточное пространство для легкого доступа к шнуру электропитания и выходам (разъемам) при дальнейшей эксплуатации изделия.
- 2.6. Предотвращайте механические повреждения камеры.

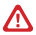

#### **Внимание:**

Несоблюдение условий хранения и эксплуатации камеры могут привести к повреждению оборудования.

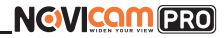

<span id="page-7-0"></span>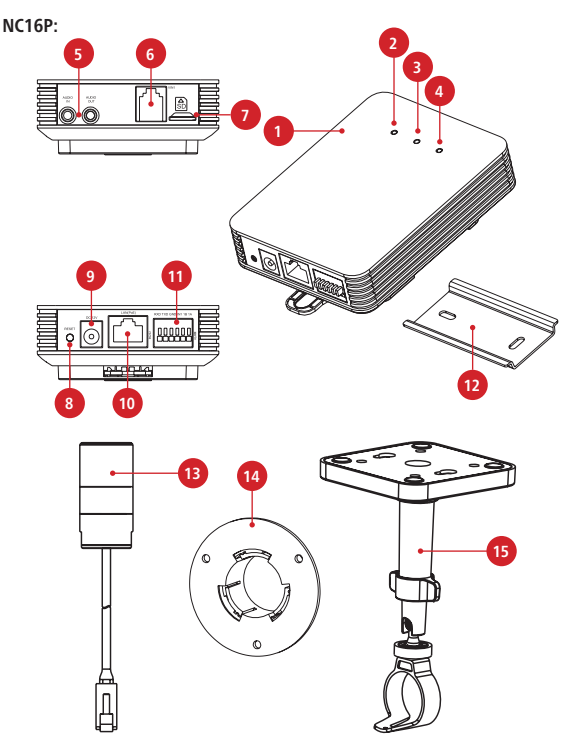

Рис. 1 Описание камеры NC16P

- **1.** IP камера.
- **2.** Индикатор питания горит красным, если есть питание; не горит, если нет питания.
- **3.** Индикатор работы горит зеленым при нормальной работе устройства; не горит, если устройство работает не корректно.
- **4.** Индикатор сети мигает желтым, при корректной работе сети; не горит, если сеть отключена.
- **5.** Интерфейсы аудио (вход и выход).
- **6.** Разъем RJ12, для подключения объектива (один или два в зависимости от модификации).
- **7.** Слот для карты Micro SD (поддерживается горячая замена, карты до 64 Гб).
- **8.** Кнопка сброса при долгом нажатии (10 с) все настройки камеры сбрасываются на заводские.
- **9.** Вход питания DC, постоянное напряжение 12В.
- **10.** Разъем RJ45 с POE, для подключения к сети.
- **11.** Интерфейс RS232 и разъемы для подключения тревожных датчиков.
- **12.** Рейка для крепления камеры на поверхность.
- **13.** Выносной объектив с кабелем и разъемом RJ12 (один или два в зависимости от модификации).
- **14.** Круглый кронштейн для крепления объектива на стену.
- **15.** Кронштейн для крепления объектива на потолок.

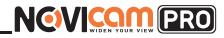

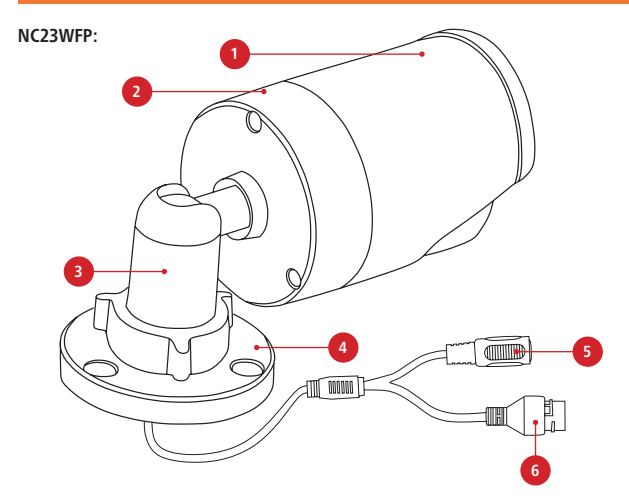

Рис. 2 Описание камеры NC23WFP

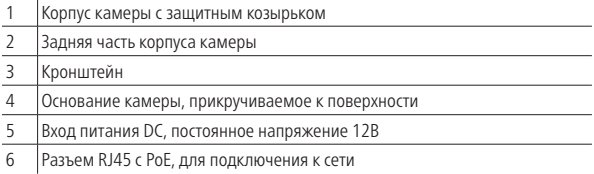

## **УСТАНОВКА И ПОДКЛЮЧЕНИЕ**

**NC24P:**

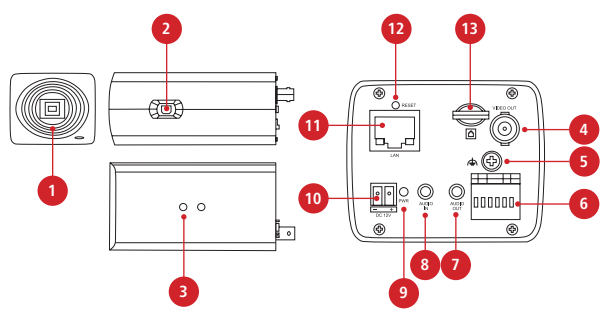

Рис. 3 Описание камеры NC24P

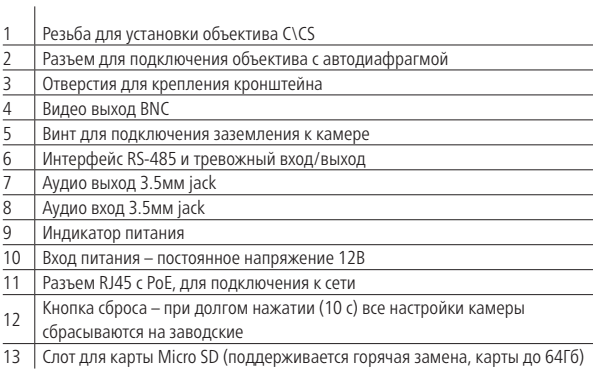

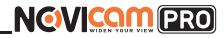

#### **NC32VP**|**NC42VP:**

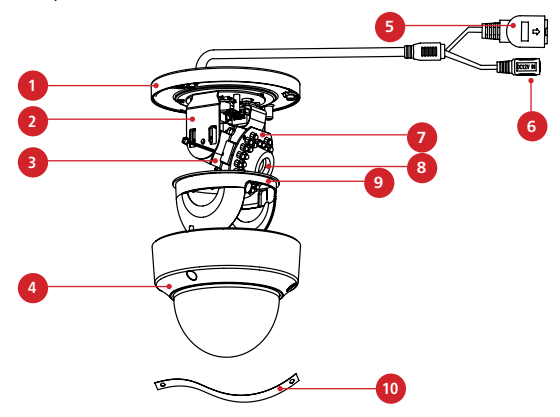

Рис. 4 Описание камеры NC32VP|NC42VP

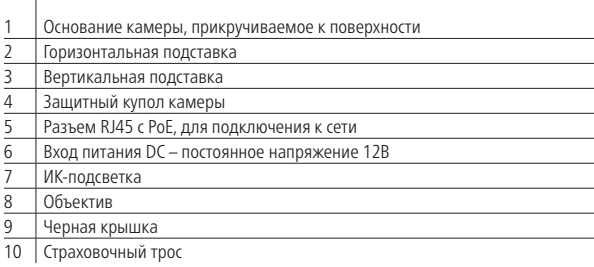

## **УСТАНОВКА И ПОДКЛЮЧЕНИЕ**

#### **NC33WP**|**NC43WP:**

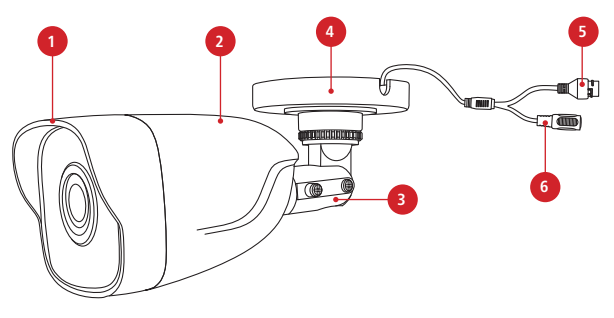

Рис. 5 Описание камер NC33WP|NC43WP

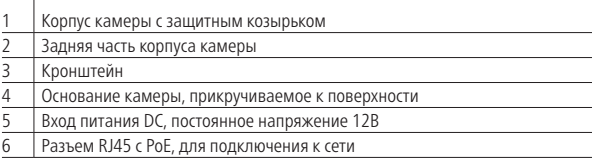

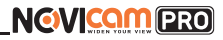

#### **NC24FP**|**NC34FP**|**NC44FP:**

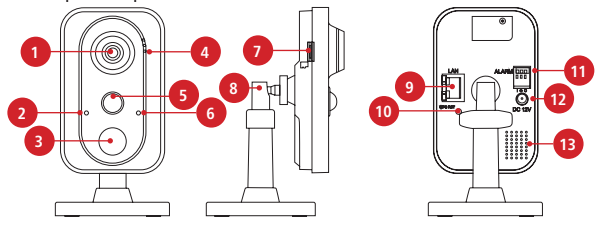

Рис. 6 Описание камер NC24FP|NC34FP|NC44FP

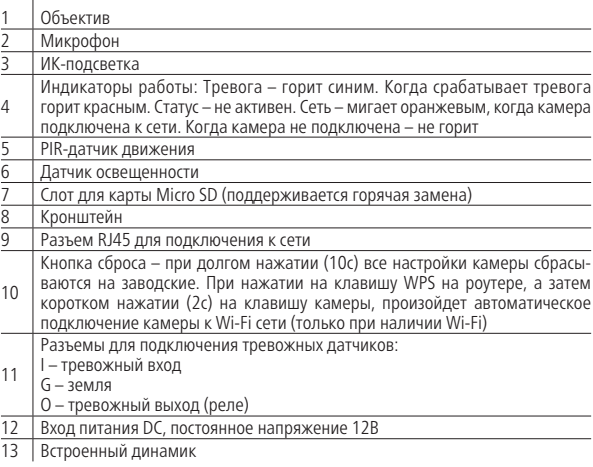

## **УСТАНОВКА И ПОДКЛЮЧЕНИЕ**

### **NC28VP**|**NC38VP**|**NC48VP:**

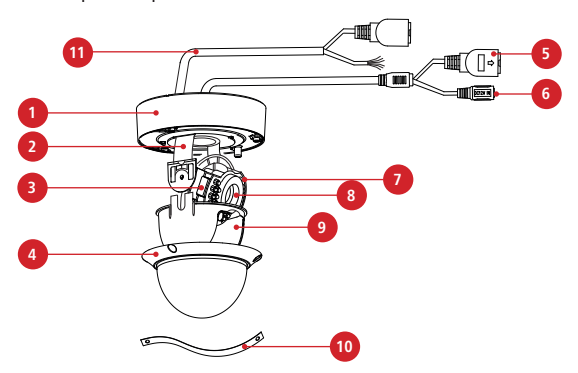

Рис. 7 Описание камеры NC28VP|NC38VP|NC48VP

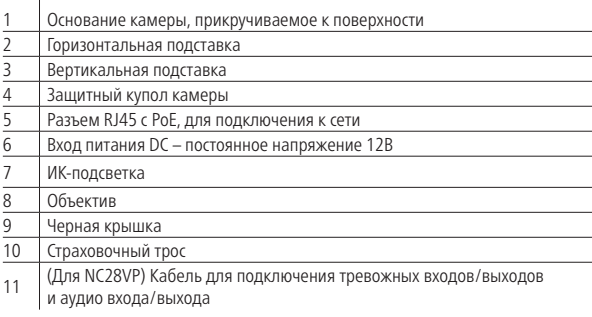

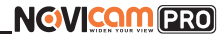

### **NC39WP**|**NC49WP:**

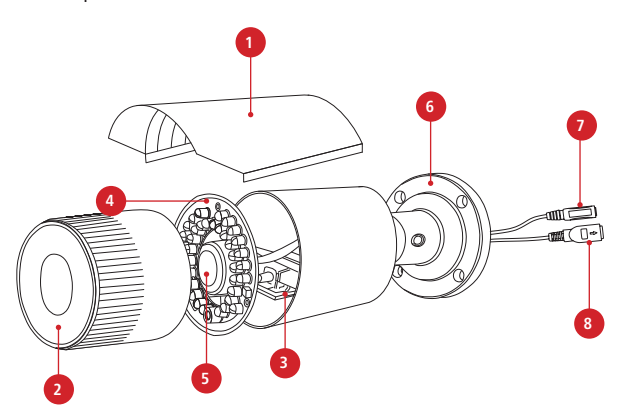

Рис. 8 Описание камеры NC39WP|NC49WP

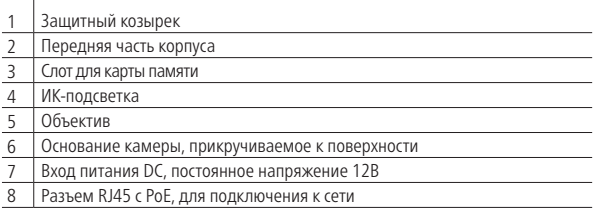

- **1.** Осмотрите камеру перед использованием. Извлеките из упаковки и проверьте на предмет повреждений, которые могли произойти во время транспортировки. При обнаружении повреждений сообщите производителю или дистрибьютору для замены устройства.
- **2.** В случае неисправности не осуществляйте самостоятельный ремонт устройства.
- **3.** Выберите место для установки камеры. Убедитесь,что поверхность достаточно прочная и сможет выдержать вес камеры.

#### **4. Установка видеокамеры NOVIcam PRO NC16P.**

- а. Закрепите на камере монтажную площадку для крепления на рейке. Установите рейку для крепления камеры на поверхность с помощью крепежных винтов. Закрепите камеру на рейке. Для этого сначала наденьте верхнюю часть монтажной площадки на рейку, затем оттяните вниз нижнюю часть и прижмите камеру к рейке. Когда вы отпустите нижнюю часть площаки, она защелкнется на рейке.
- б. Просверлите отверстие в стене по диаметру глазка объектива в том месте, где объектив будет установлен. Удалите защитную поверхность скотча с круглого настенного крепления объектива. Установите крепление напротив отверстия таким образом, чтобы отверстие было по центру крепления. Установите объектив в крепление.
- в. Установите основание кронштейна на потолке с помощью комплектных винтов. Поставьте декоративную крышку на основание.
- г. Зафиксируйте ножку кронштейна на основании.
- д. Установите объектив в держатель.
- е. Закрутите держатель с объективом на ножке кронштейна.
- ж. Ослабьте ручку на ножке кронштейна и настройте положение камеры. Затем затяните ручку и фиксировочный винт.

#### **5. Установка видеокамеры NOVIcam PRO NC24P.**

а. Установите объектив (в комплект не входит), плотно закрутив его в посадочном гнезде. Если объектив с автодиафрагмой, то подключите ее в соответствующий разъем на боковой стороне камеры.

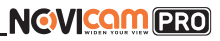

- б. Вставьте карту памяти в слот для SD карты.
- в. Для крепления камеры на стене необходимо использовать кронштейн (в комплект не входит).
- г. Открутите на кронштейне винт, фиксирующий подставку для камеры.
- д. Прикрутите подставку к камере, использовав отверстия для крепления кронштейна.
- е. Закрепите кронштейн на поверхности с помощью винтов.
- ж. Закрепите подставку с камерой на кронштейне фиксирующим винтом.
- з. Подключите LAN кабель в сетевой разъем.
- и. Подключите кабель в разъем питания, если модификация камеры без PoE или, если питание через PoE разъем не используется.
- к. Отрегулируйте направление обзора камеры.
- л. Камера может быть установлена на улице при использовании защитного кожуха (в комплект не входит). Для установки обратитесь к руководству защитного кожуха.

#### **6. Установка видеокамеры NOVIcam PRO NC22VP.**

- а. Открутите крепежные винты с помощью шестигранного ключа, идущего в комплекте. Снимите защитный купол камеры.
- б. Вставьте карту памяти в слот для SD карты.
- в. Закрепите камеру на поверхности с помощью комплектных винтов.
- г. Если необходимо, можно протянуть кабель камеры через боковое отверстие (необходимо удалить заглушку).
- д. Подключите LAN кабель в сетевой влагозащищенный разъем.
- е. Подключите питание в DC разъем, если модификация камеры без PoE или, если питание через PoE разъем не используется.
- ж. Отрегулируйте направление обзора камеры.
- з. Установите защитный купол и закрутите крепежные винты.

## **УСТАНОВКА И ПОДКЛЮЧЕНИЕ**

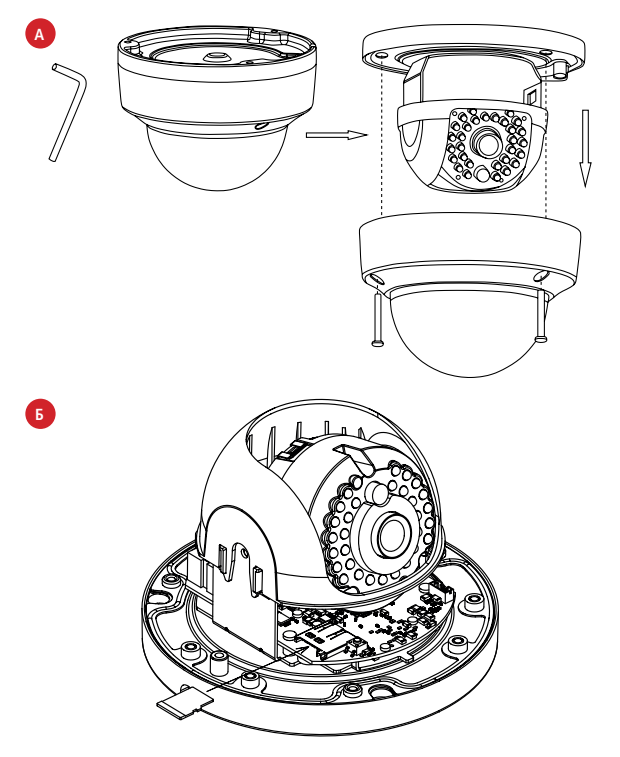

Рис. 9 Установка камеры NC32VP|NC42VP (шаги А,Б)

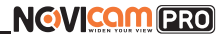

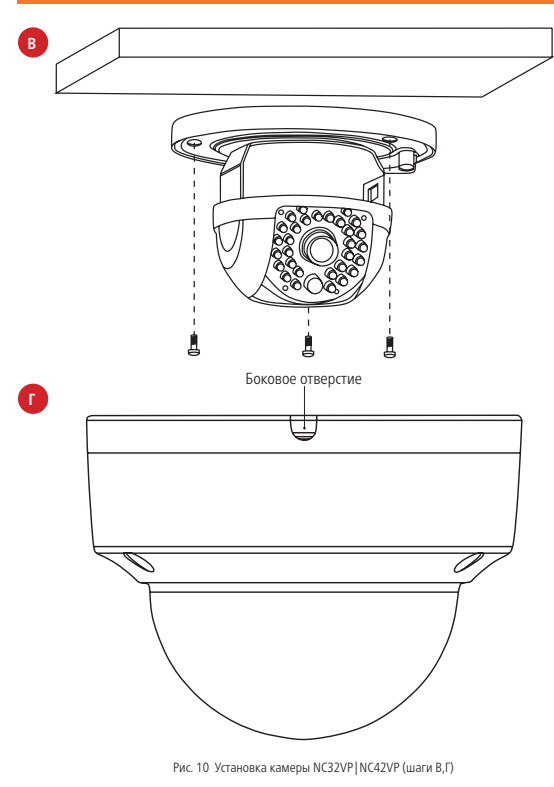

### **УСТАНОВКА И ПОДКЛЮЧЕНИЕ**

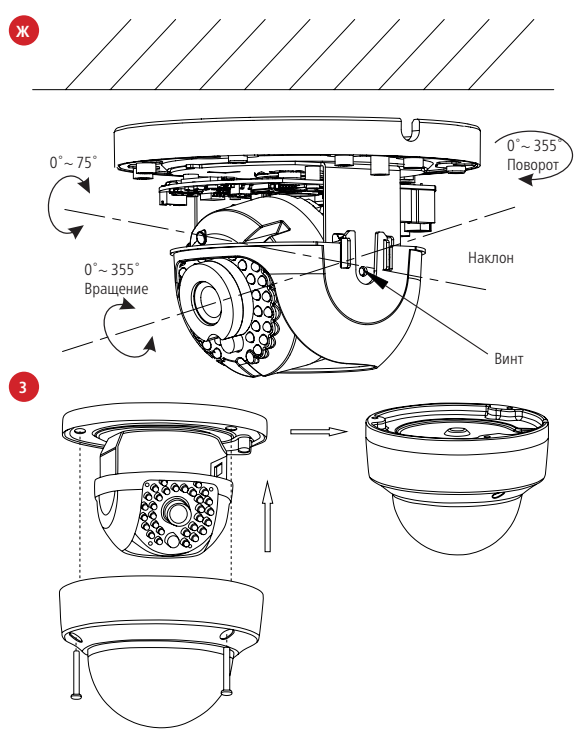

Рис. 11 Установка камеры NC32VP|NC42VP (шаги Ж,З)

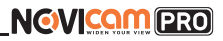

#### **7. Установка видеокамеры NOVIcam PRO NC33WFP.**

- а. Осмотрите камеру перед использованием. Извлеките из упаковки и проверьте на предмет повреждений, которые могли произойти во время транспортировки. При обнаружении повреждений сообщите производителю или дистрибьютору для замены устройства.
- б. В случае неисправности не осуществляйте самостоятельный ремонт устройства.
- в. Выберите место для установки камеры. Убедитесь, что поверхность достаточно прочная и сможет выдержать вес камеры.
- г. Закрепите основание на поверхности с помощью комплектных винтов.

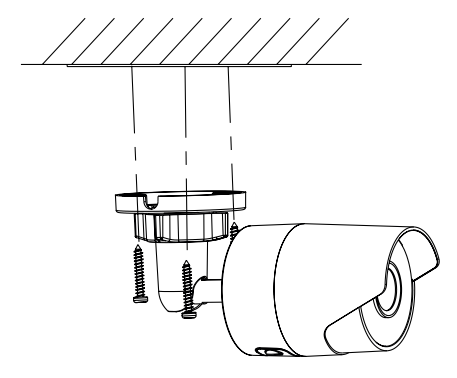

Рис. 12 Установка камеры NC23WFP

## **УСТАНОВКА И ПОДКЛЮЧЕНИЕ**

д. Подключите LAN кабель в сетевой влагозащищенный разъем.

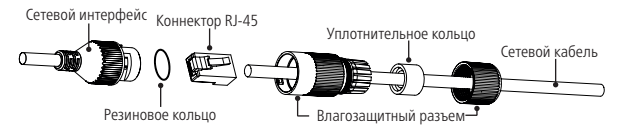

Рис. 13 Сетевой влагозащищенный разъем

- е. Подключите питание в DC разъем, если модификация камеры без PoE или, если питание через PoE разъем не используется.
- ж. Отрегулируйте направление обзора камеры.

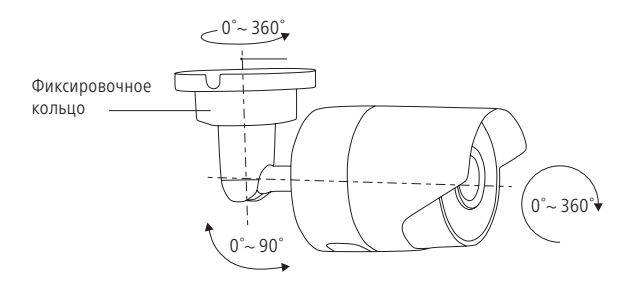

Рис. 14 Установка камеры NC23WFP

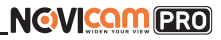

#### **8. Установка видеокамеры NOVIcam PRO NC33WP|NC43WP.**

- а. Закрепите основание на поверхности с помощью комплектных винтов.
- б. Подключите LAN кабель в сетевой влагозащищенный разъем.
- в. Подключите питание в DC разъем, если модификация камеры без PoE или, если питание через PoE разъем не используется.
- г. Отрегулируйте направление обзора камеры.

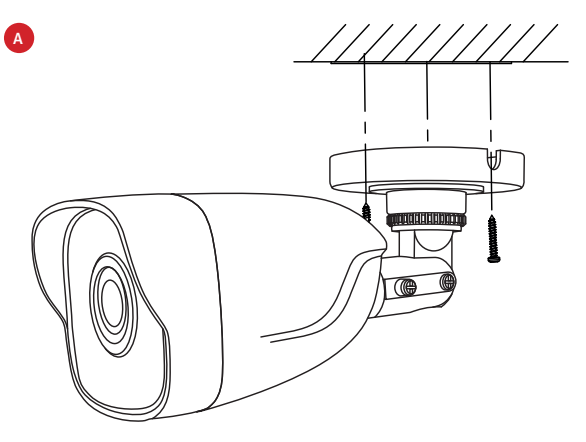

Рис. 15 Установка камеры NC33WP|NC43WP (шаг А)

## **УСТАНОВКА И ПОДКЛЮЧЕНИЕ**

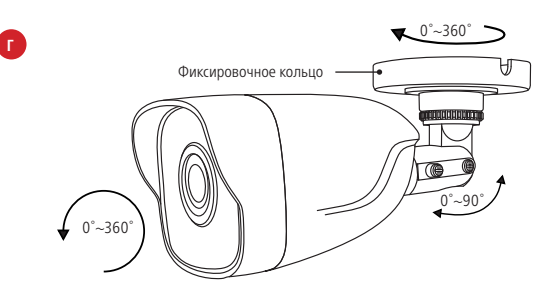

Рис. 16 Установка камеры NC33WP|NC43WP (шаг Г)

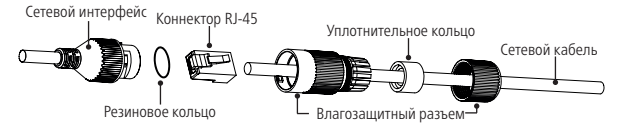

Рис. 17 Сетевой влагозащищенный разъем

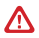

#### **Внимание:**

Для камер с кронштейном в комплекте: в случае использования фиксирующих винтов без кронштейна возможно механическое повреждение платы. Крепежные винты необходимо использовать только вместе с комплектным кронштейном. Использование сторонних винтов для крепления кронштейна к камере запрещено.

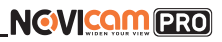

#### **9. Установка видеокамеры NOVIcam PRO NC24FP|NC34FP|NC44FP:**

- а. Осмотрите камеру перед использованием. Извлеките из упаковки и проверьте на предмет повреждений, которые могли произойти во время транспортировки. При обнаружении повреждений сообщите производителю или дистрибьютору для замены устройства.
- б. В случае неисправности не осуществляйте самостоятельный ремонт устройства.
- в. Выберите место для установки камеры. Убедитесь, что поверхность достаточно прочная и сможет выдержать весь камеры.
- г. Закрепите кронштейн на поверхности с помощью комплектных винтов. Установите декоративную накладку на кронштейн.

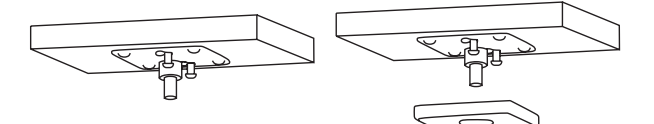

д. Установите камеру на кронштейн.

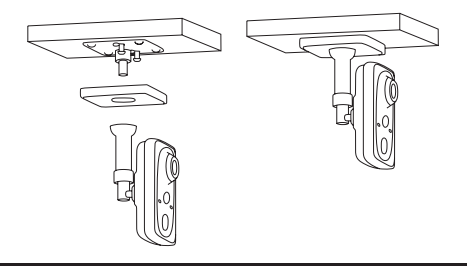

# **NGWICAMPRO**

## **УСТАНОВКА И ПОДКЛЮЧЕНИЕ**

- е. Подключите LAN кабель в сетевой разъем. Подключите питание в DC разъем, если модификация камеры без PoE или, если питание через PoE не используется.
- ж. Отрегулируйте направление обзора камеры. Зафиксируйте положение с помощью кольца.

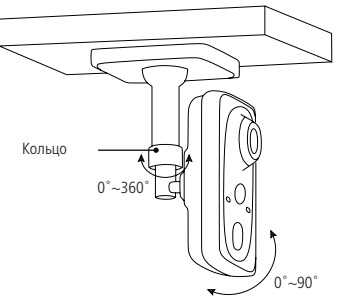

Рис. 18 Установка камеры NC24FP|NC34FP|NC44FP

#### **10. Установка видеокамеры NOVIcam PRO NC28VP|NC38VP|NC48VP.**

- а. Открутите крепежные винты с помощью шестигранного ключа, идущего в комплекте. Снимите защитный купол камеры.
- б. Вставьте карту памяти в слот для SD карты.
- в. Закрепите камеру на поверхности с помощью комплектных винтов.
- г. Если необходимо, можно протянуть кабель камеры через боковое отверстие (необходимо удалить заглушку).
- д. Подключите LAN кабель в сетевой влагозащищенный разъем.
- е. Подключите питание в DC разъем, если модификация камеры без PoE или, если питание через PoE разъем не используется.
- ж. Отрегулируйте направление обзора камеры.
- з. Установите защитный купол и закрутите крепежные винты.

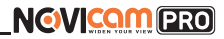

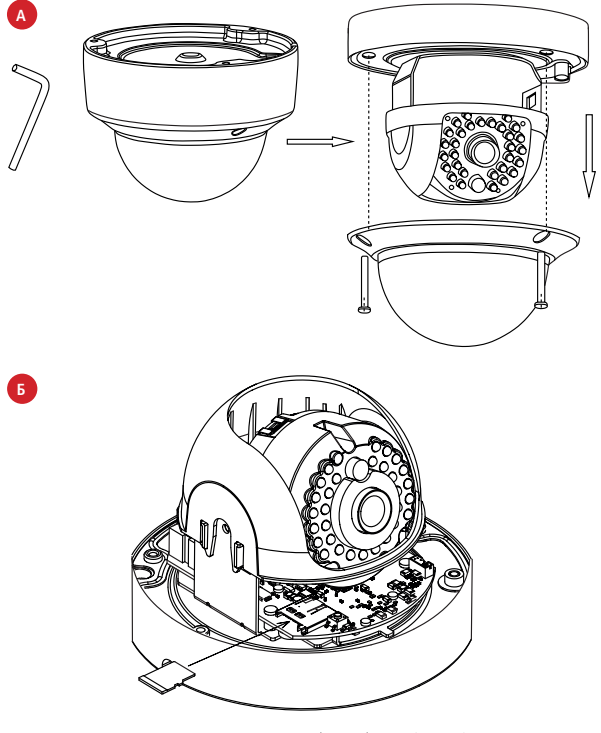

Рис. 19 Установка камеры NC28VP|NC38VP|NC48VP (шаги А,Б)

## **УСТАНОВКА И ПОДКЛЮЧЕНИЕ**

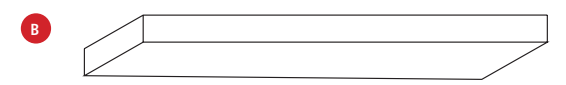

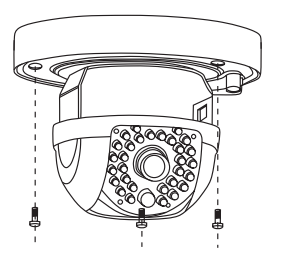

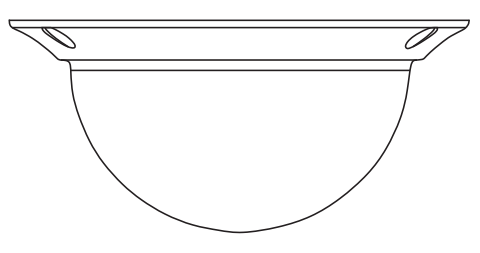

Рис. 20 Установка камеры NC28VP|NC38VP|NC48VP (шаги В,Г)

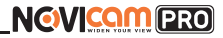

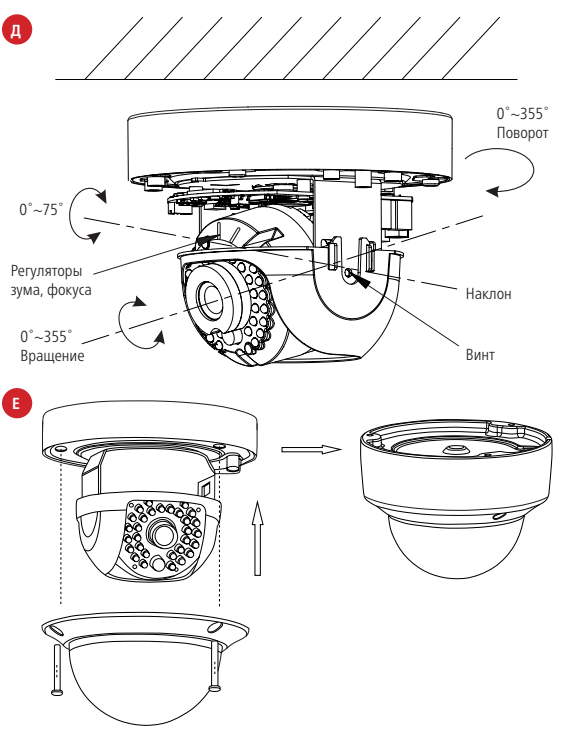

Рис. 21 Установка камеры NC28VP|NC38VP|NC48VP (шаги Д,Е)

## **УСТАНОВКА И ПОДКЛЮЧЕНИЕ**

- **11. Установка видеокамеры NOVIcam PRO NC39WP|NC49WP.**
	- а. Закрепите основание на поверхности с помощью комплектных винтов.
	- б. Подключите LAN кабель в сетевой влагозащищенный разъем.
	- в. Подключите питание в DC разъем, если модификация камеры без PoE или, если питание через PoE разъем не используется.
	- г. Отрегулируйте направление обзора камеры.

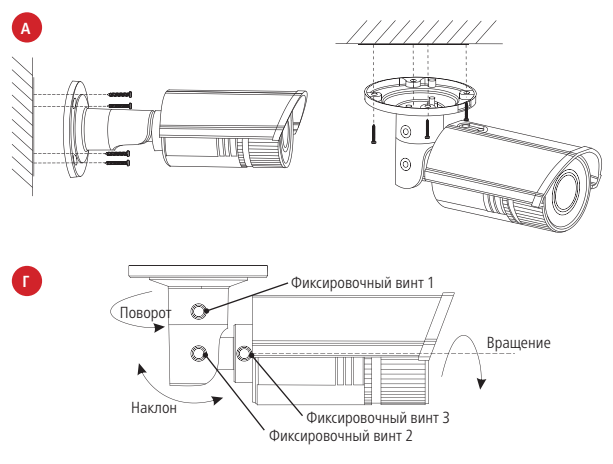

Рис. 22 Установка камеры NC39WP|NC49WP (шаги А,Г)

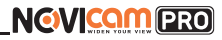

#### **СХЕМЫ ПОДКЛЮЧЕНИЯ**

#### **Схема 1**

Подключение одной камеры напрямую к компьютеру, используя LAN разъем

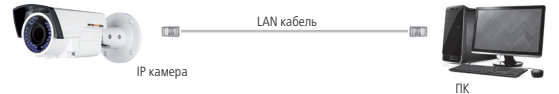

#### **Схема 2**

Подключение нескольких камер к компьютеру, с использованием свитча/ маршрутизатора

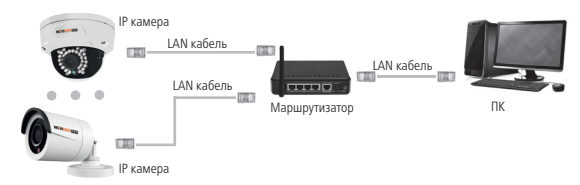

#### **Схема 3**

Подключение нескольких камер к видеорегистратору, компьютеру и сети интернет

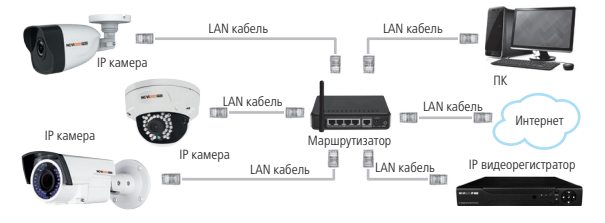

# <span id="page-32-0"></span>**NGWICAMPRO**

### **ПРОГРАММИРОВАНИЕ И ЭКСПЛУАТАЦИЯ**

#### **ПРЕДВАРИТЕЛЬНАЯ НАСТРОЙКА**

#### **Настройки по умолчанию**

- **IP адрес** 192.168.0.88
- **Логин:** admin

Пароль для учетной записи admin задается при первом включении оборудования – через видеорегистратор NOVIcam серии PRO, через программу SADP, iVMS 4.1 или в WEB интерфейсе видеокамеры.

- Числа
- Прописные буквы
- Строчные буквы
- Символы

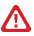

#### **Внимание:**

Перед началом эксплуатации убедитесь, что устройство физически подключено к рабочей сети. При прямом подключении типа Камера – Компьютер устройства должны находиться в одной подсети.

Программа iVMS 4.1 поможет обнаружить IP адрес IP устройства в сети и настроить конфигурацию.

#### **Шаг 1**

Установите приложение iVMS 4.1 (находится на CD диске или доступно для скачивания с сайта www.novicam.ru).

#### **Шаг 2**

На компьютере, подключенном в сеть, откройте приложение. В разделе Панель управления выберите пункт Управление устройством.

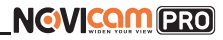

### **ПРОГРАММИРОВАНИЕ И ЭКСПЛУАТАЦИЯ**

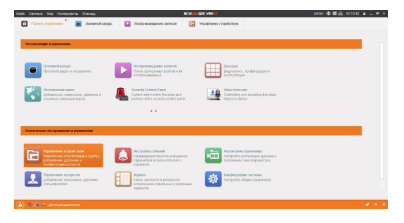

Рис. 23 Управление устройством

#### **Шаг 3**

В нижнем поле отобразятся все устройства, совместимые с программным обеспечением iVMS 4.1. В графе Тип устройства будет отображаться название Вашего устройства.

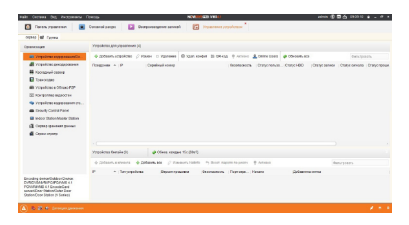

Рис. 24 Совместимые устройства

## **ПРОГРАММИРОВАНИЕ И ЭКСПЛУАТАЦИЯ**

Выделите необходимое устройство. Нажмите Добавить в клиента.

#### **Шаг 4**

Введите имя, под которым устройство будет отображаться в программе. Нажмите Добавить.

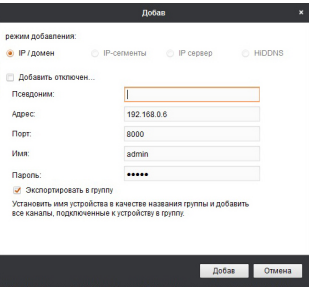

Рис. 25 Добавление устройства

#### **Шаг 5**

Устройство появится в верхнем поле страницы. Если в графе Статус пользователя зеленый значок земного шара, то это означает, что соединение с устройством установлено.

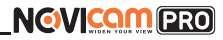

## **ПРОГРАММИРОВАНИЕ И ЭКСПЛУАТАЦИЯ**

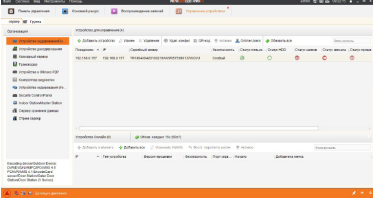

Рис. 26 Соединение

#### **Шаг 6**

Для просмотра выберите пункт Основной ракурс в Панели управления

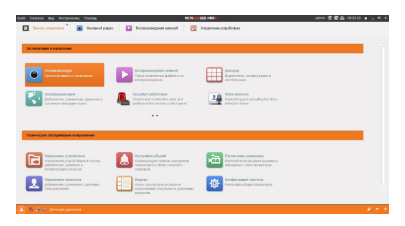

Рис. 27 Основной ракурс
# **NGVICAM PRO**

### **ПРОГРАММИРОВАНИЕ И ЭКСПЛУАТАЦИЯ**

#### **Шаг 7**

В левой части будут отображаться добавленные устройства в виде папок. Разверните папку с устройством, которое необходимо просматривать, нажав на  $\Box$  слева от нее. Перетащите камеру в любое из окон просмотра справа (при двойном нажатии на камеру, она также начнет отображаться в выделенном окне справа).

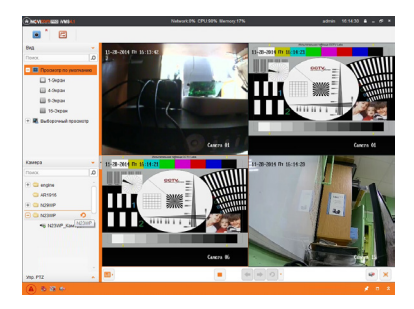

Рис. 28 Просмотр камер

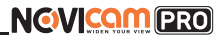

#### **ПОДКЛЮЧЕНИЕ ЧЕРЕЗ WEB-ИНТЕРФЕЙС**

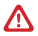

#### **Внимание:**

Полный функционал устройства (управление, просмотр архива, настройка и т.д.) доступны в браузерах Internet Explorer, Google Chrome.

#### **Шаг 1**

Откройте браузер и введите IP адрес устройства в адресной строке (например, 192.168.0.88).

Если Вы используете Internet Explorer, то необходимо добавить IP адрес устройства в надежные узлы обозревателя Сервис — Свойства обозревателя — Безопасность — Надежные узлы — Узлы — введите адреc. Отключите проверка серверов https: и нажмите Добавить.

Также для Internet Explorer рекомендуется разрешить все элементы Active X для последующей установки.

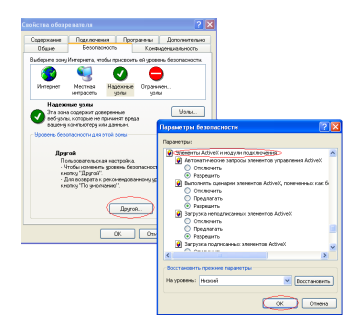

Рис. 29 Настройки браузера Internet Explore

# **NGWICAMPRO**

## **ПРОГРАММИРОВАНИЕ И ЭКСПЛУАТАЦИЯ**

#### **Шаг 2**

Сохраните настройки и обновите страницу (F5). Откроется окно авторизации, где необходимо задать логин и пароль для видеокамеры.

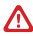

#### **Внимание:**

В целях безопасности рекомендуем изменить пароль администратора при первом запуске.

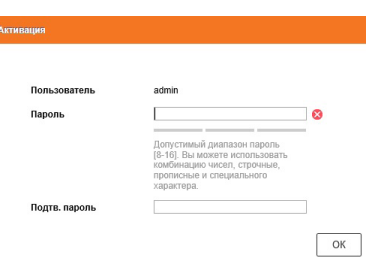

Рис. 30 Окно авторизации

#### **Шаг 3**

После ввода пароля откроется окно просмотра камеры. При первом подключении может быть предложено установить компоненты Active X. Нажмите ОК и компонент будет установлен автоматически. Если компонент не установился автоматически, проверьте настройки браузера:

Для Internet Explorer: Сервис — Свойства обозревателя — Безопасность — Другой — включить/разрешить все элементы Active X; для Google Chrome компонент необходимо разрешить, нажав в правом верхнем углу на значок Пазл, далее выбрать Разрешить плагины на сайте...

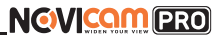

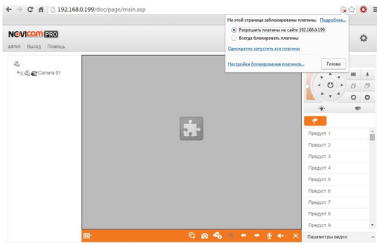

Рис. 31 Установка плагина

#### **Шаг 4**

Если все было сделано правильно появится изображение с камеры.

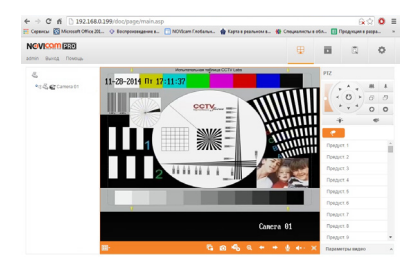

Рис. 32 Просмотр IP камеры

# **NGVICAM PRO**

### **ПРОГРАММИРОВАНИЕ И ЭКСПЛУАТАЦИЯ**

#### **ДОСТУП ЧЕРЕЗ ОБЛАЧНЫЙ СЕРВИС P2P**

#### **Шаг 1**

Подключите интернет кабель в LAN разъем видеокамеры. Включите питание. Для загрузки требуется около одной минуты.

#### **Шаг 2**

В WEB интерфейсе видеокамеры в разделе Сеть — Доп. Настройки — Платформы доступа активируйте облако P2P.

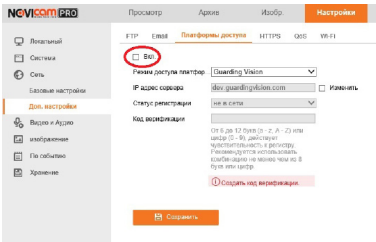

Рис. 33 Вход в учетную запись Р2Р

#### **Шаг 3**

В появившемся окне задайте код верификации для видеокамеры. В дальнейшем он потребуется для добавления видеокамеры в облако и просмотра изображения. После введения кода нажмите Сохранить.

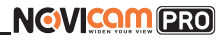

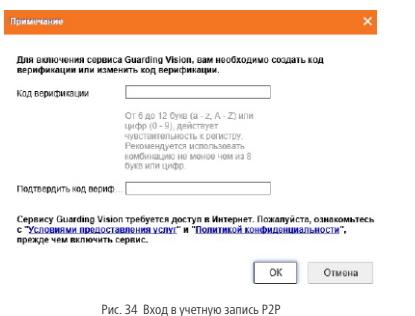

#### **Шаг 4**

Для удаленного подключения с мобильного телефона или планшета через iVMS 4.5 PRO:

1) Установите и откройте программу (см. пункт Доступ с мобильных устройств).

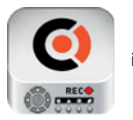

iVMS 4.5 PRO

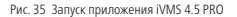

# **NGVICOMPRO**

## **ПРОГРАММИРОВАНИЕ И ЭКСПЛУАТАЦИЯ**

2) Выберите пункт Cloud P2P.

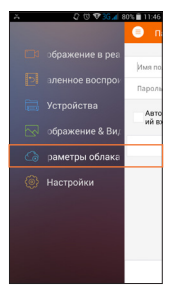

Рис. 36 Cloud P2P

3) Введите Имя пользователя и Пароль от Вашей учетной записи Р2Р (если Вы еще не зарегистрировались, необходимо нажать Register и зарегистрировать личный кабинет).

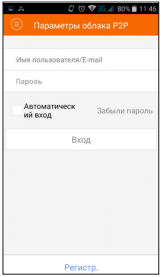

Рис. 37 Вход в учетную запись Р2Р

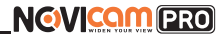

4) Для добавления устройства нажмите

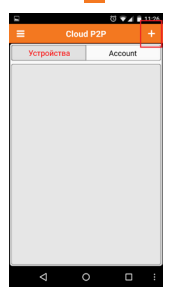

Рис. 38 Устройства

5) Считайте QR-код на корпусе камеры или нажав на карандаш введите уникальный номер (9-значный) и код проверки (6-значный), расположенные на стикере устройства.

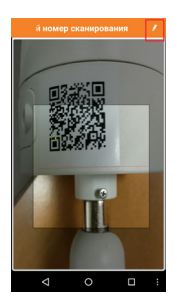

Рис. 39 Добавление устройства

# **NGVICAM PRO**

## **ПРОГРАММИРОВАНИЕ И ЭКСПЛУАТАЦИЯ**

6) Выберите устройство для просмотра и нажмите Начать отображение в реальном времени.

#### **Шаг 5**

Для удаленного подключения с компьютера через программу iVMS 4.1: выберите раздел Управление устройством.

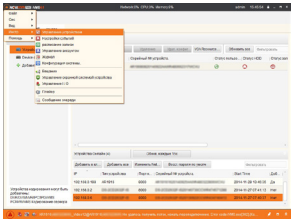

Рис. 40 Управление устройством

#### **Шаг 6**

Нажмите Добавить новый тип устройств, выберите Р2Р и нажмите OK.

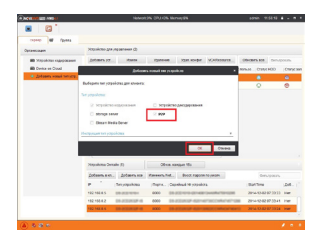

Рис. 41 Тип подключаемых устройств

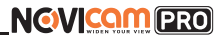

#### **Шаг 7**

Зарегистрируйтесь в облачном сервисе Р2Р, нажав на клавишу Регистрация (Register).

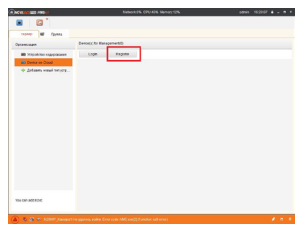

#### **Шаг 8**

Рис. 42 Регистрация

Заполните данные для регистрации: имя аккаунта, пароль, подтверждение пароля, e-mail, код с картинки. Затем нажмите Получить проверочный код (Get Email Code). На указанный e-mail адрес будет выслан проверочный код, который необходимо ввести в последнюю строку. Для завершения регистрации нажмите Регистрация (Register).

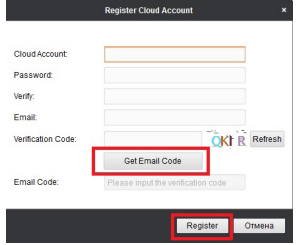

Рис. 43 Данные для регистрации

# **NGVICAM PRO**

### **ПРОГРАММИРОВАНИЕ И ЭКСПЛУАТАЦИЯ**

#### **Шаг 9**

Далее нажмите Логин (Login) и введите логин и пароль Вашего аккаунта.

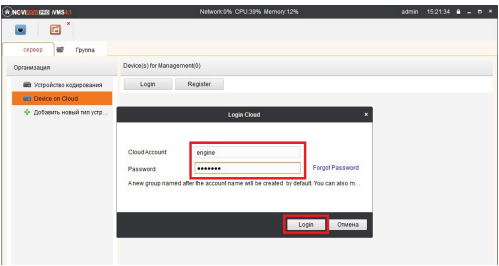

Рис. 44 Вход в аккаунт

#### **Шаг 10**

Для добавления устройства нажмите Добавить устройство (Add Device) и введите в верхнюю строчку уникальный 9-значный номер, а в нижнюю строчку – 6-значный проверочный код (созданный ранее согласно Шагам 2 и 3).

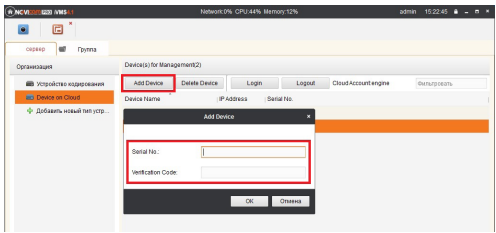

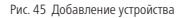

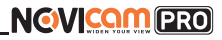

#### **Шаг 11**

Добавьте группу. Для этого перейдите на вкладку Группа, нажмите Добавить группу, введите имя группы и нажмите OK. Можно создать группу по имени устройства, для этого необходимо проставить галочку Создание группы по имени устройства.

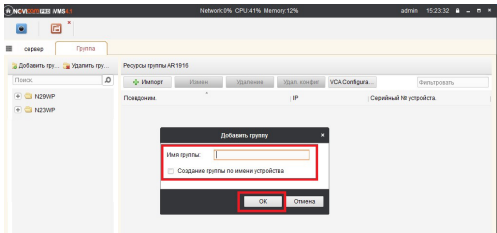

Рис. 46 Вход в аккаунт

#### **Шаг 12**

Для добавления камер к просмотру необходимо выбрать пункт Кодирование каналов и нажать Импорт.

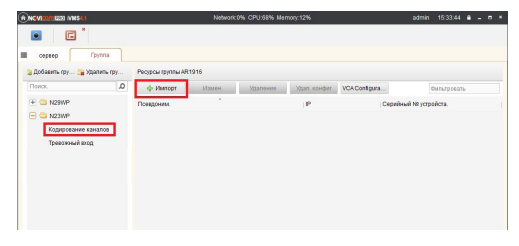

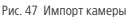

# **NGWICAMPRO**

## **ПРОГРАММИРОВАНИЕ И ЭКСПЛУАТАЦИЯ**

#### **Шаг 13**

В появившемся окне слева отображаются устройства и каналы на каждом устройстве, которые можно добавить для просмотра. В правой стороне отображаются группы, в которые добавляются каналы (можно добавлять в одну группу каналы с разных устройств). Для добавления всех устройств со всеми каналами нажмите Импортировать все, для добавления только одного устройства нажмите (при этом будет создана папка с именем этого устройства), для добавления выделенного канала нажмите Импортировать. Для обновления списка нажмите .

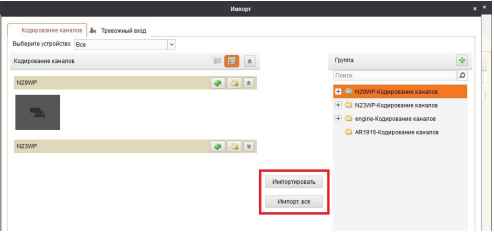

Рис. 48 Окно импорта камер

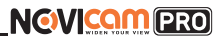

#### **Шаг 14**

После добавления выбранных каналов в группу, двойным щелчком мыши на любой из камер откройте окно настроек камеры. В данном окне необходимо: задать имя камеры, выбрать основной или дополнительный поток, установить протокол передачи, ввести проверочный 6-значный код в графу Проверочный код (Encryption Key).

Для быстрого назначения всех установок для остальных каналов нажмите Копия на и выделите необходимые камеры (название при этом будет изменено только на одной, исходной, камере). Нажмите OK для сохранения настроек. Чтобы закрыть окно импорта, нажмите  $\overline{\mathbf{x}}$  в правом верхнем углу.

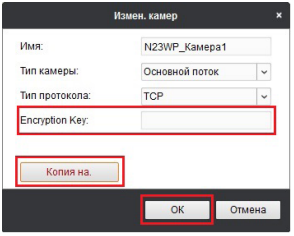

Рис. 49 Изменение настроек камеры

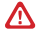

#### **Внимание:**

Для корректного отображения камеры необходимо ввести проверочный код.

# **NGVICAM PRO**

### **ПРОГРАММИРОВАНИЕ И ЭКСПЛУАТАЦИЯ**

#### **Шаг 15**

Для просмотра камер выберите пункт Вид — Основной ракурс. В левой части будут отображаться добавленные устройства. Разверните папку группы, камеры из которой необходимо просматривать, нажав на слева от нее. Перетащите требуемые каналы в любое из окон просмотра справа (при двойном нажатии на камеру, она также начнет отображаться в выделенном окне справа).

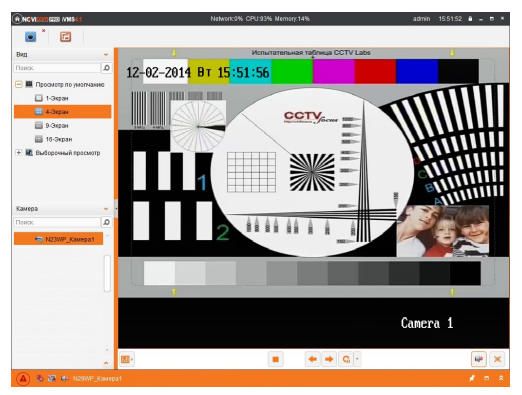

Рис. 50 Просмотр камеры

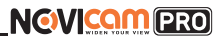

#### **ДОСТУП С МОБИЛЬНЫХ УСТРОЙСТВ**

Для доступа к устройствам с мобильных телефонов или планшетов, необходимо использовать программу iVMS 4.5 PRO (для смартфонов и планшетов на платформе Android и iOS).

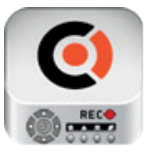

iVMS 4.5 PRO

Для того, чтобы скачать приложение:

1) Войдите со своего мобильного устройства в Google Play (для Android) или AppStore (для iOS).

2) Введите в строке поиска название приложения – iVMS 4.5 PRO.

3) Нажмите на кнопку Установить и дождитесь окончания загрузки, значок приложения появится на рабочем столе.

Приложения имеют сходный интерфейс. Введите логин и пароль от своей учетной записи в облачном сервисе Р2Р и все добавленные устройства будут доступны к просмотру на мобильном.

#### **Wi-Fi видеокамеры**

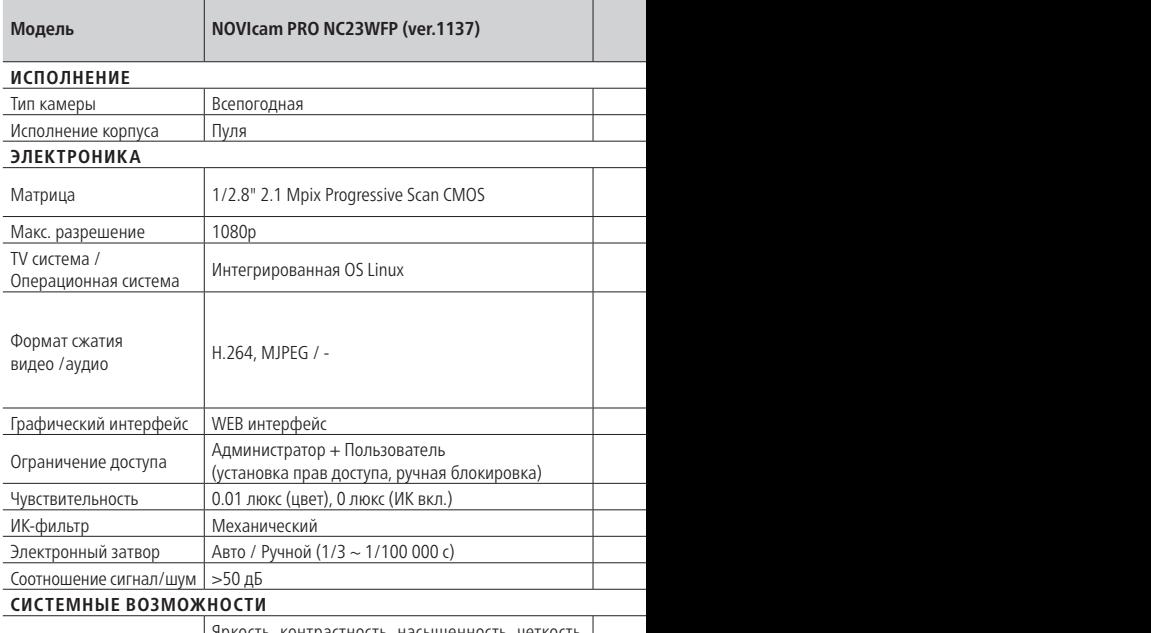

Настройка изображения Яркость, контрастность, насыщенность, четкость, поворот изображения (коридор) Яркость, контрастность, насыщенность, четкость, поворот изображения (коридор)

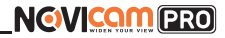

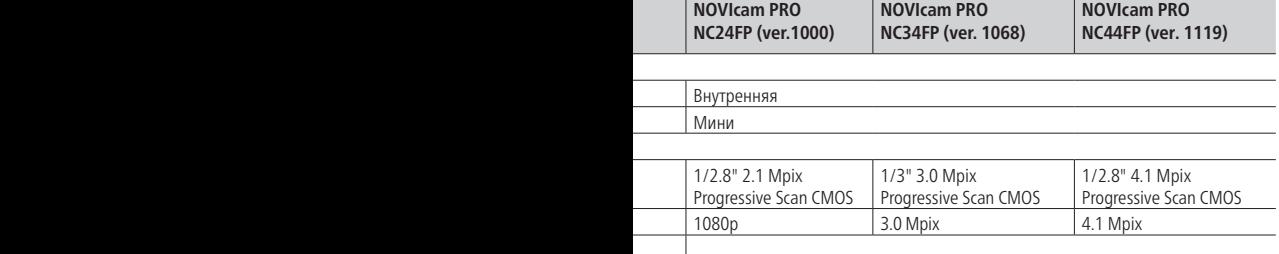

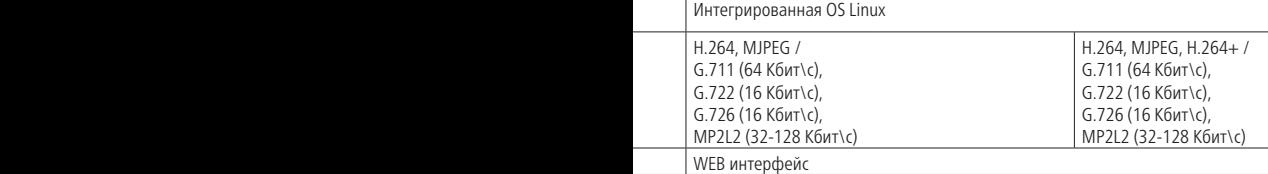

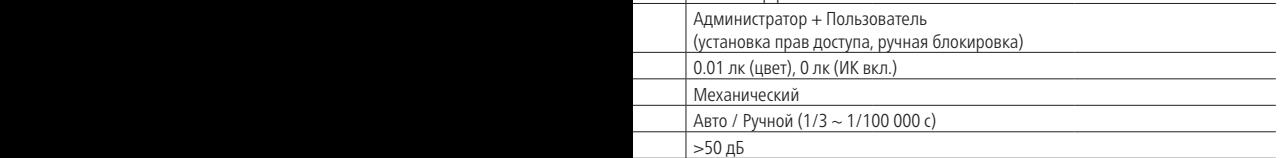

Яркость, контрастность, насыщенность, четкость, поворот изображения (коридор)

# NGVICOM PRO

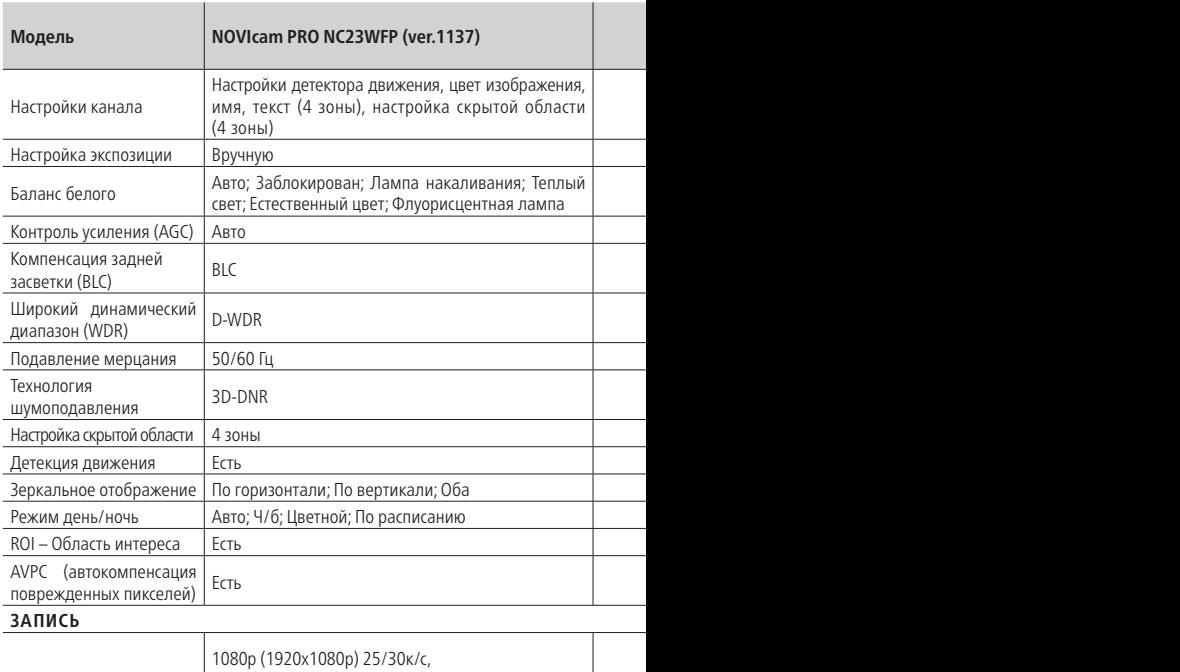

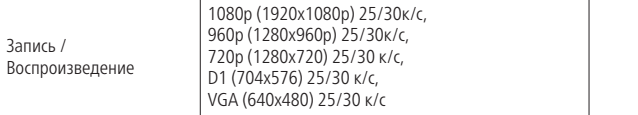

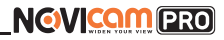

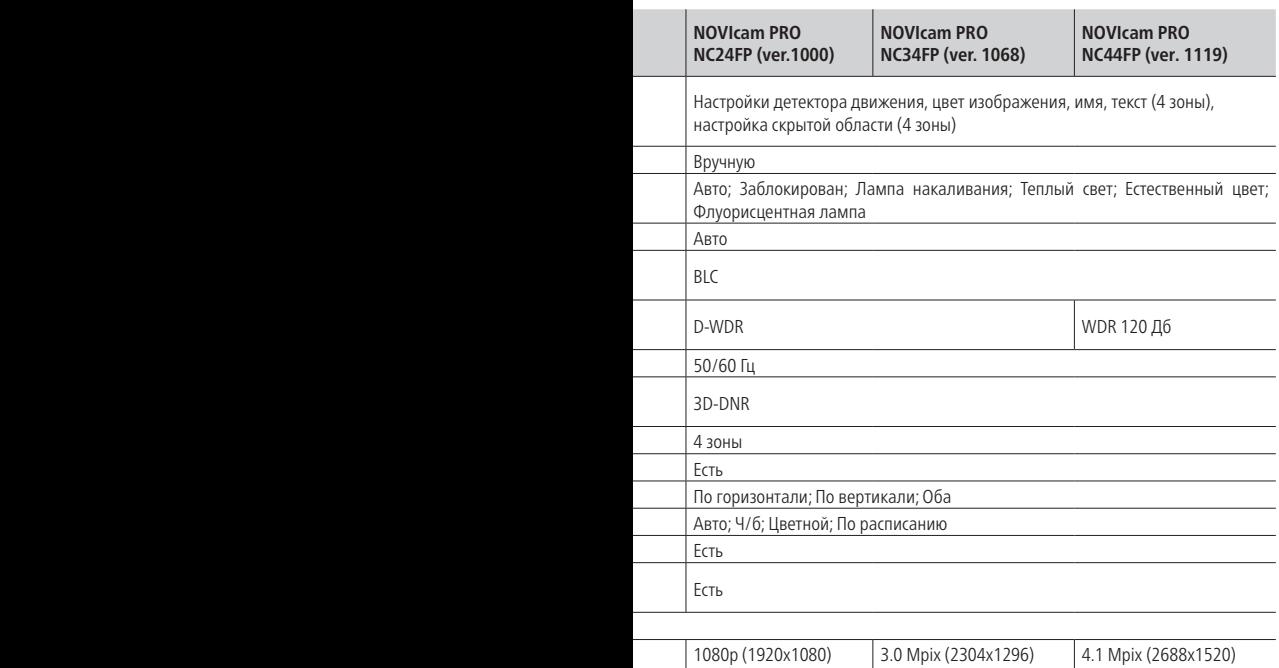

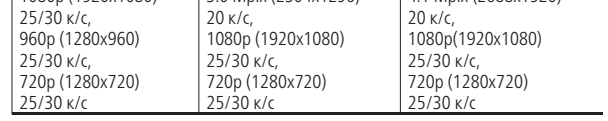

# NGVICOM PRO

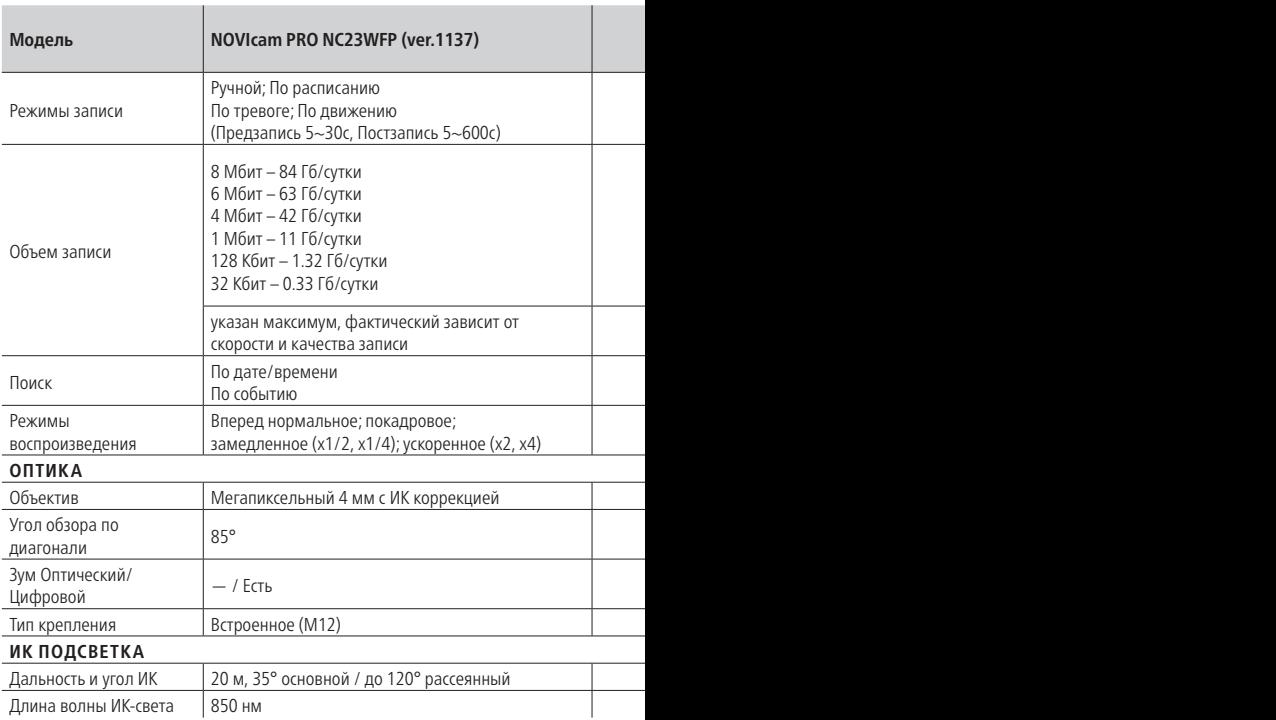

L,

ł

i,

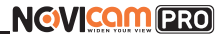

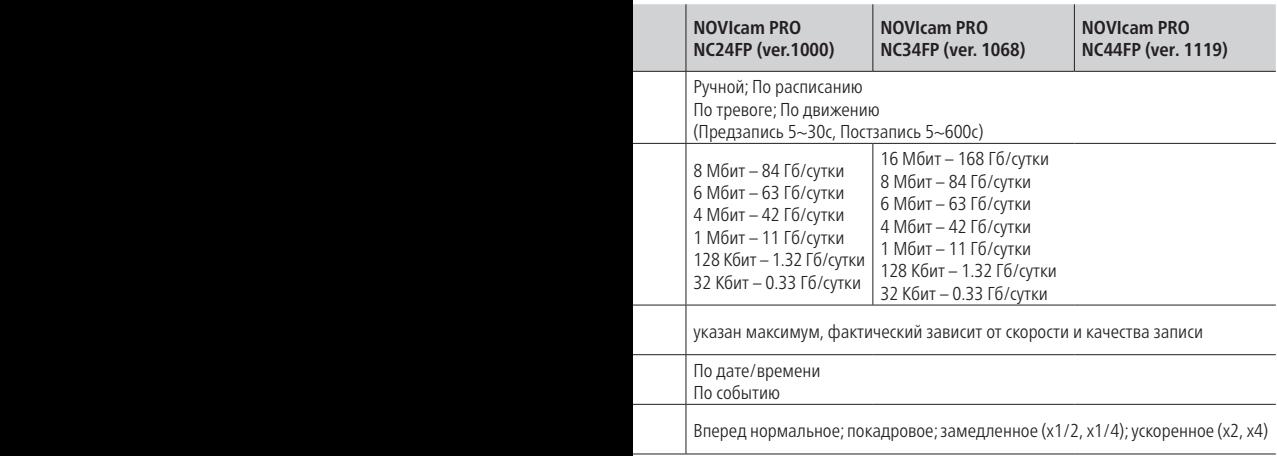

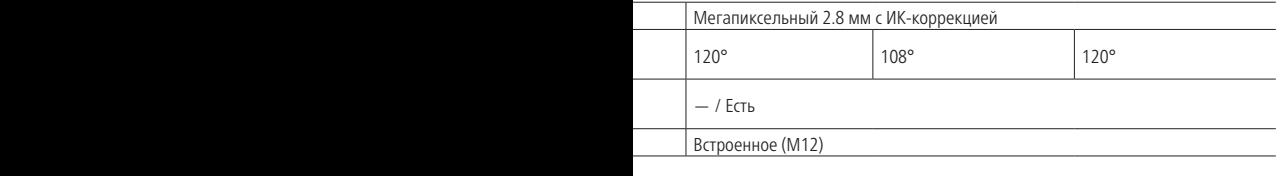

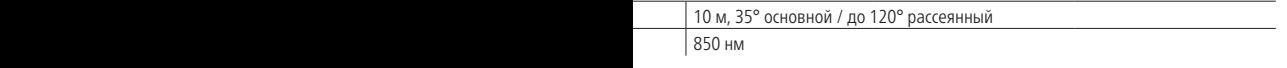

# NGVICOM PRO

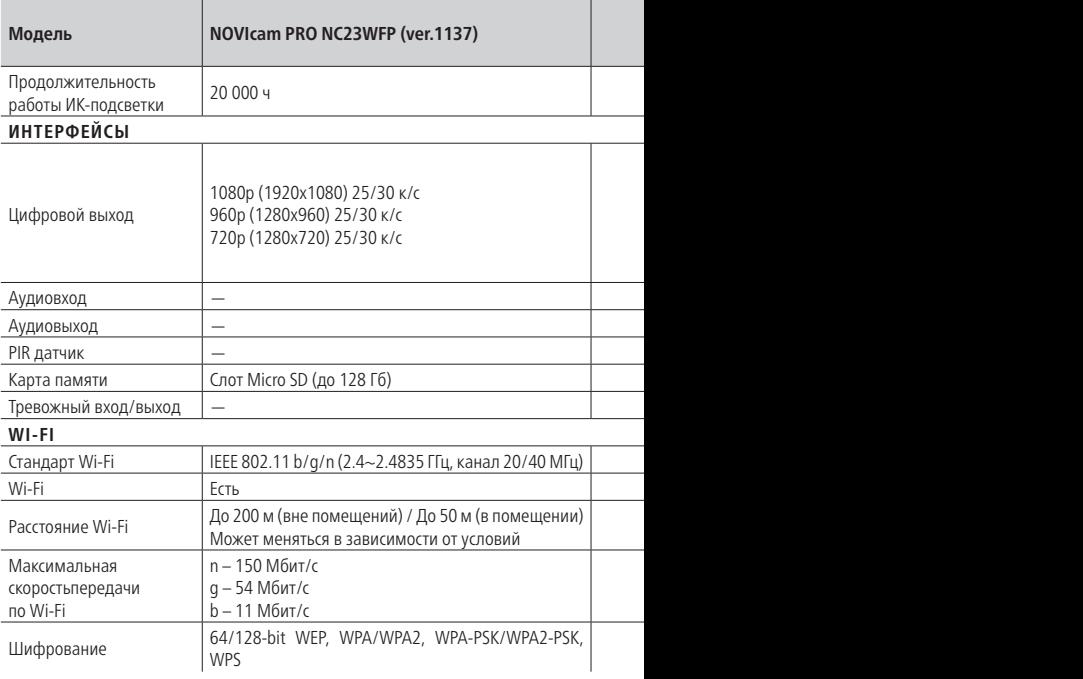

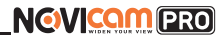

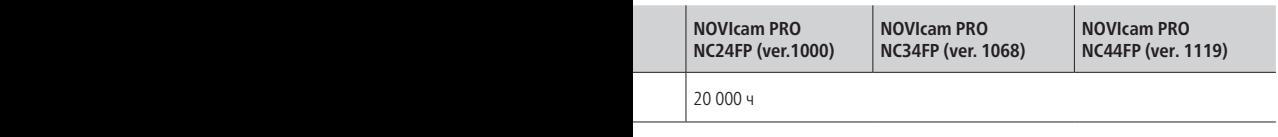

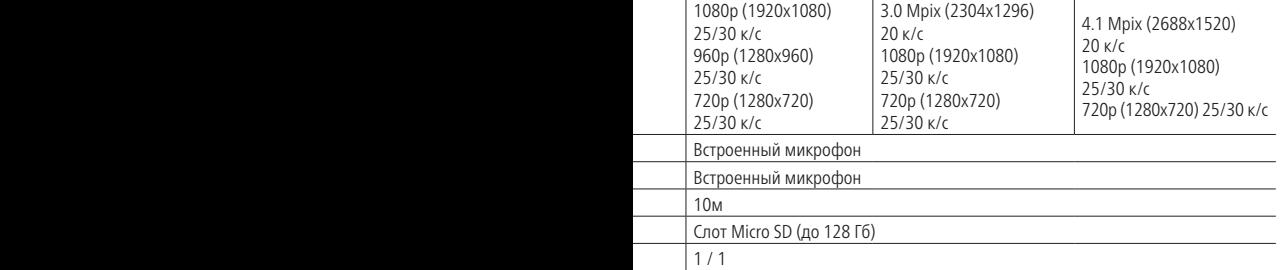

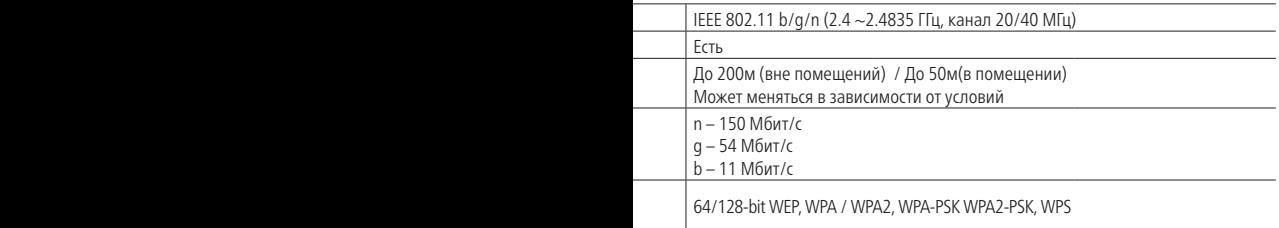

# **NGVICAM PRO**

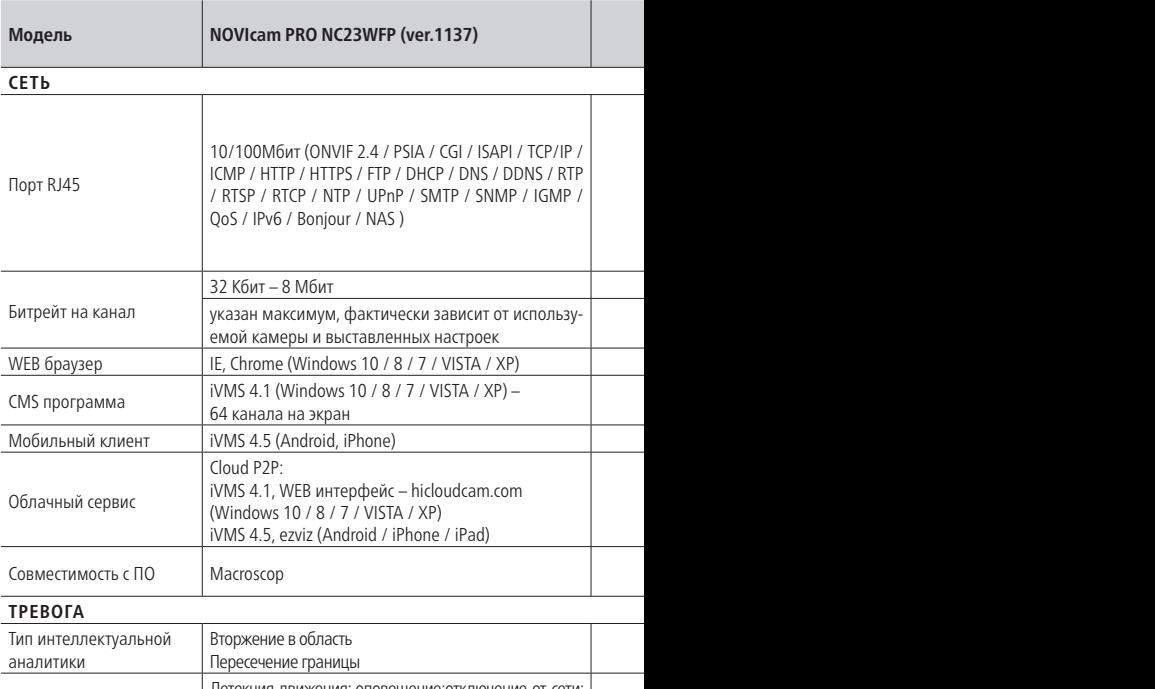

f

i,

j

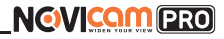

### **СПЕЦИФИКАЦИЯ**

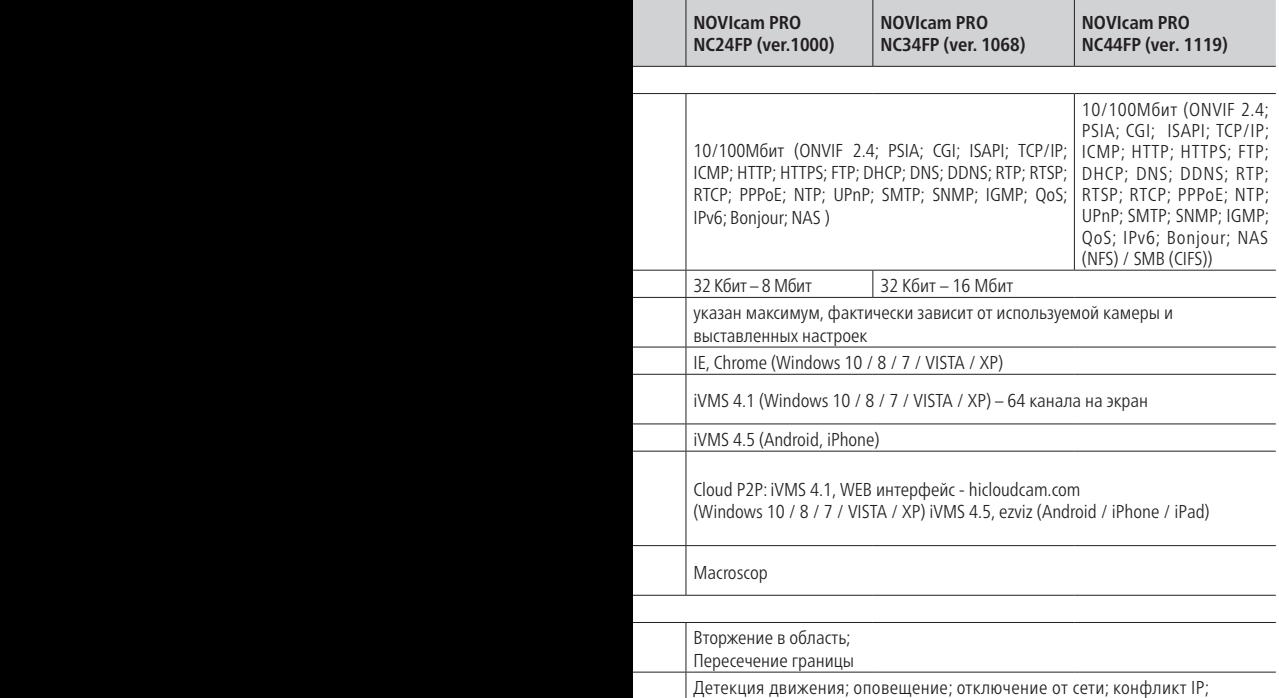

исключения хранения; состояние датчика

# NGVICOM PRO

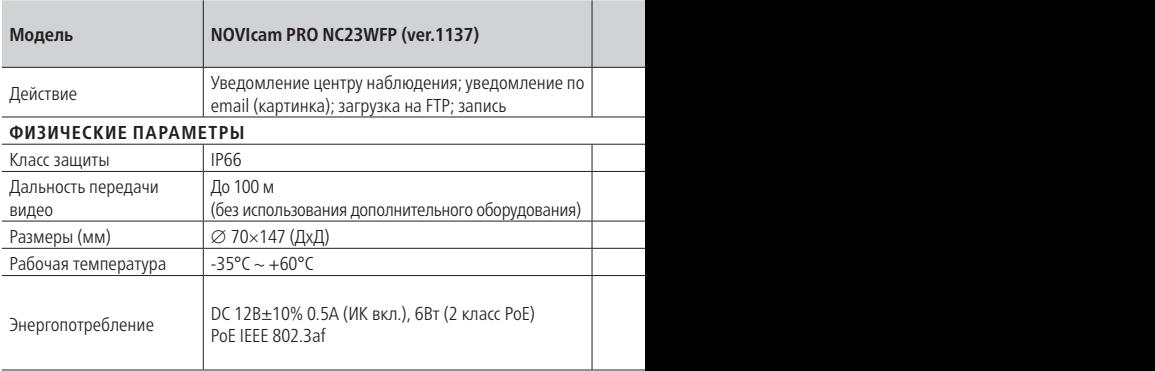

l l

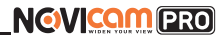

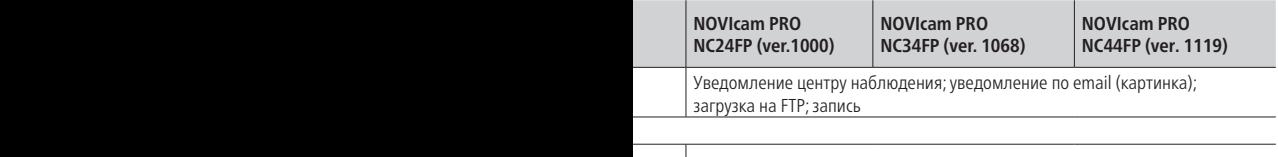

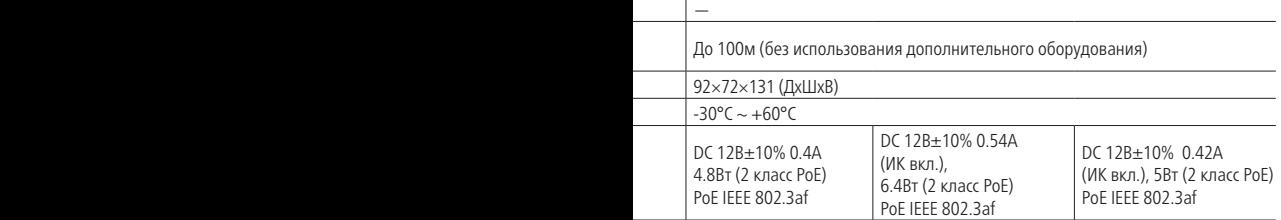

#### **Видеокамеры 1,2 Mpix**

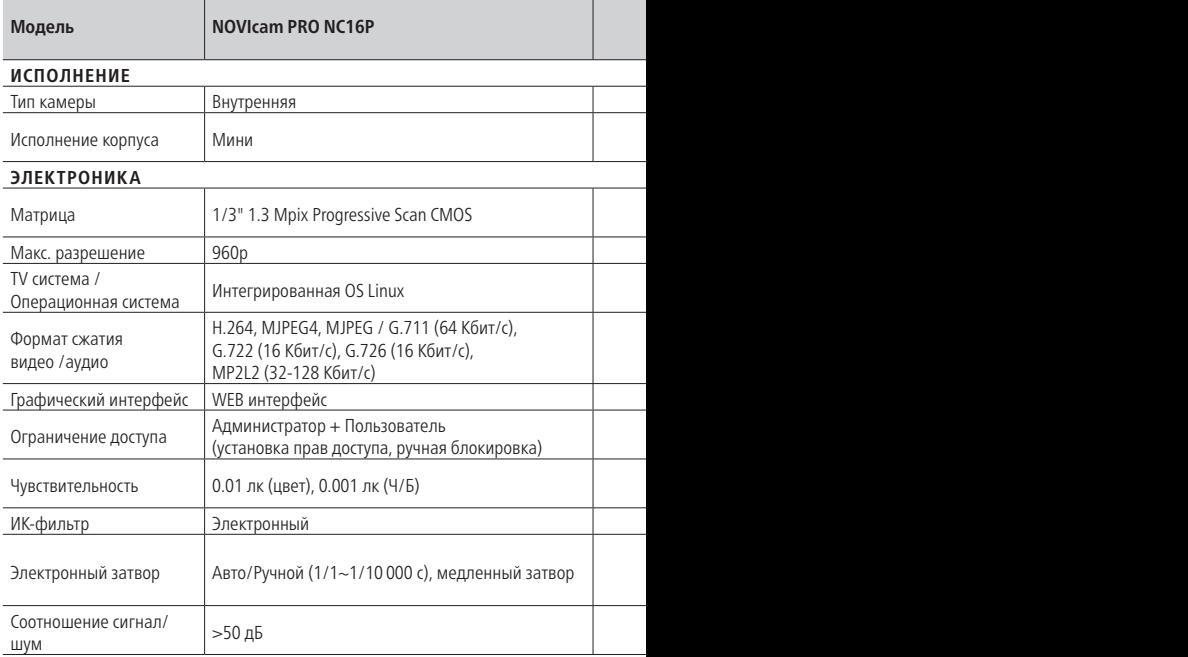

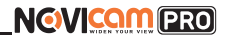

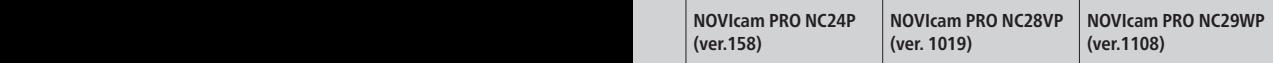

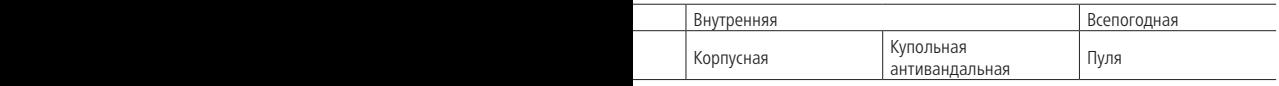

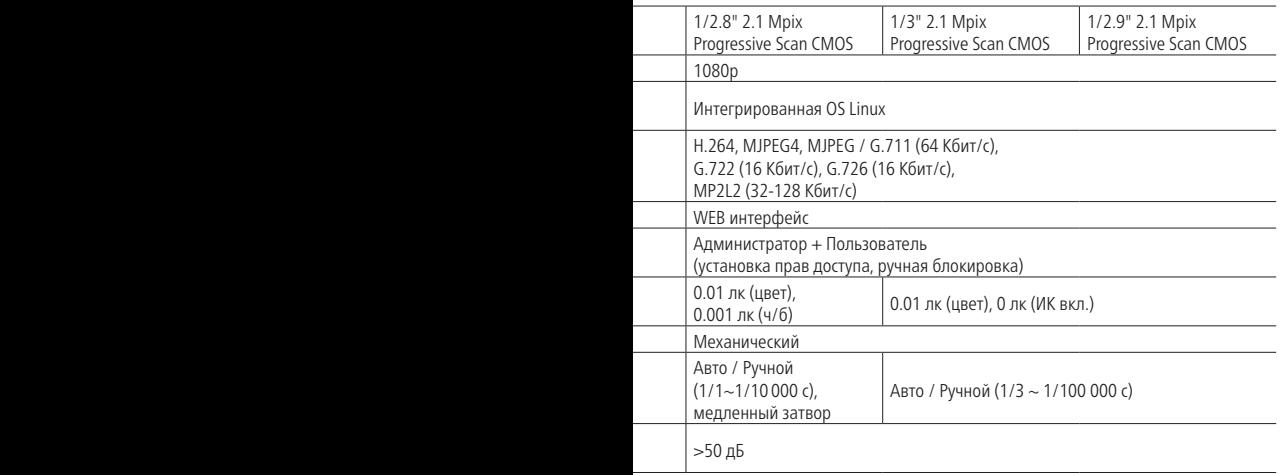

# NGVICOM PRO

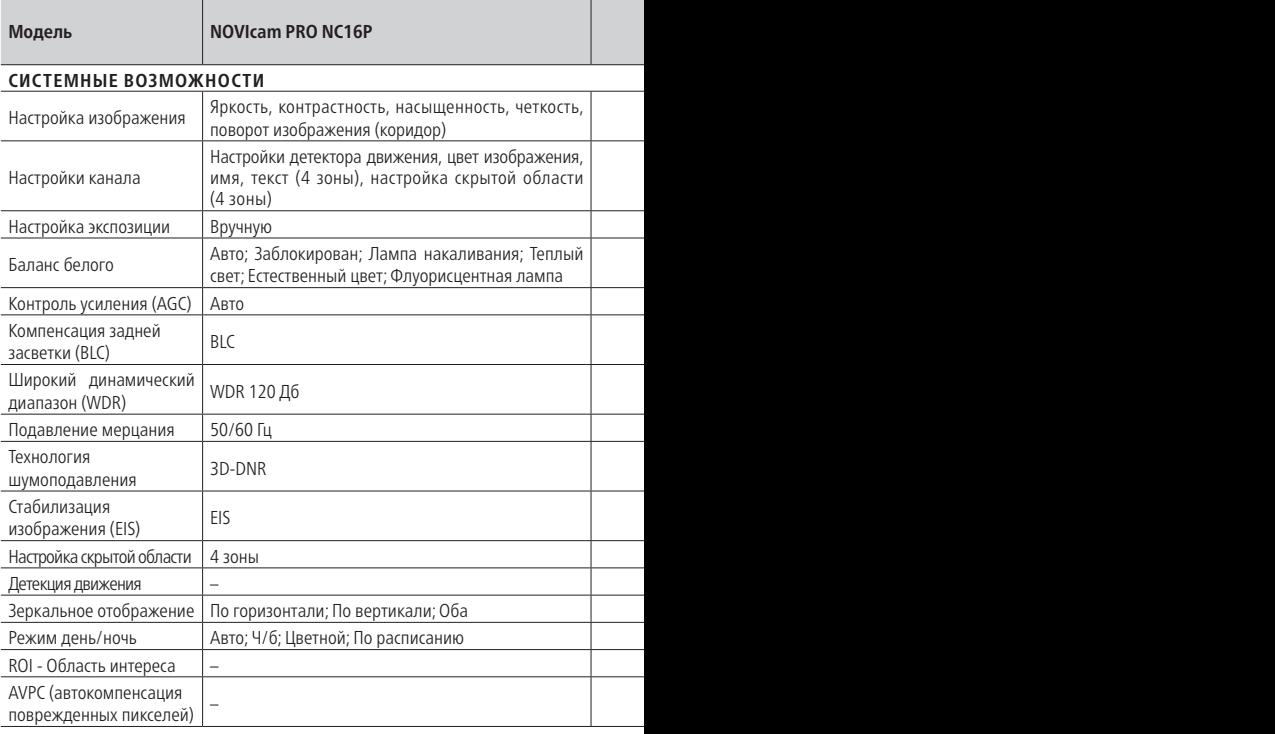

í

í

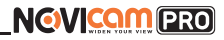

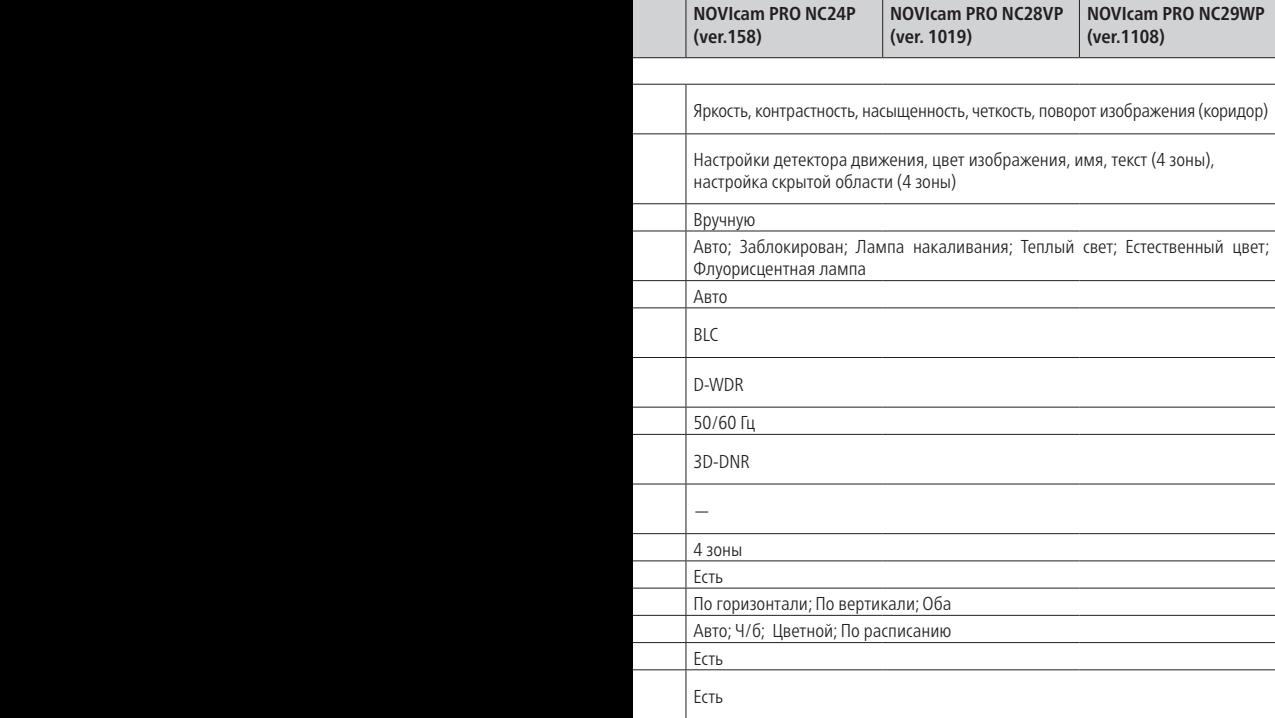

# NGVICOM PRO

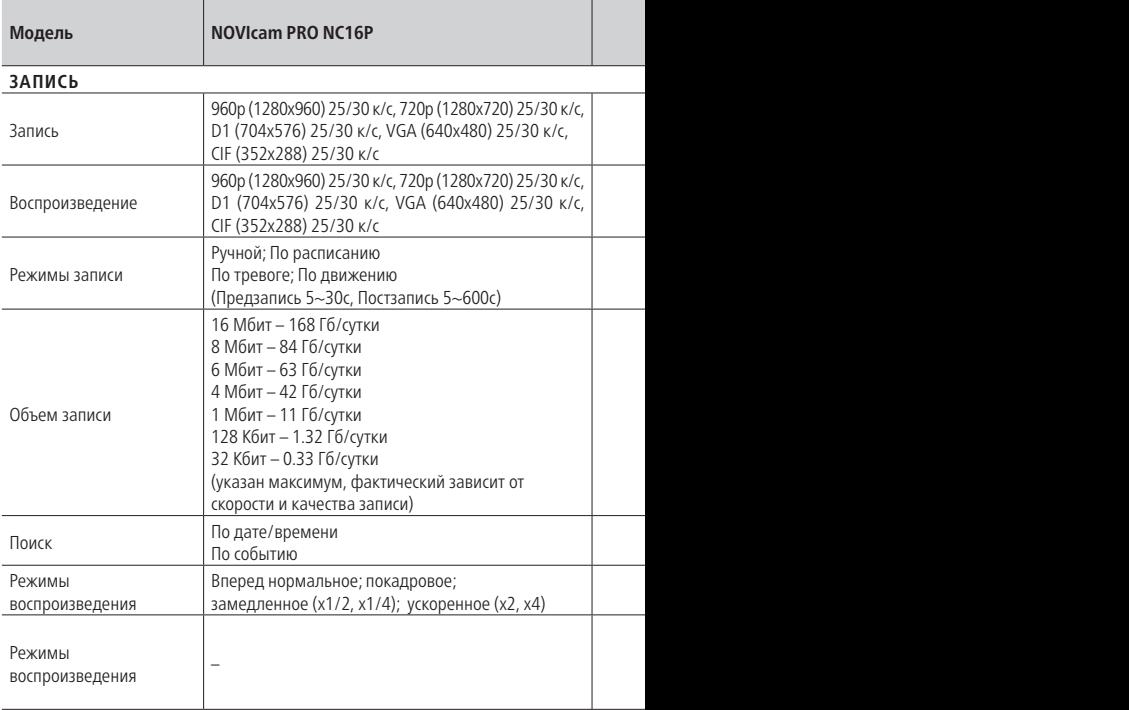

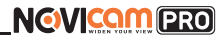

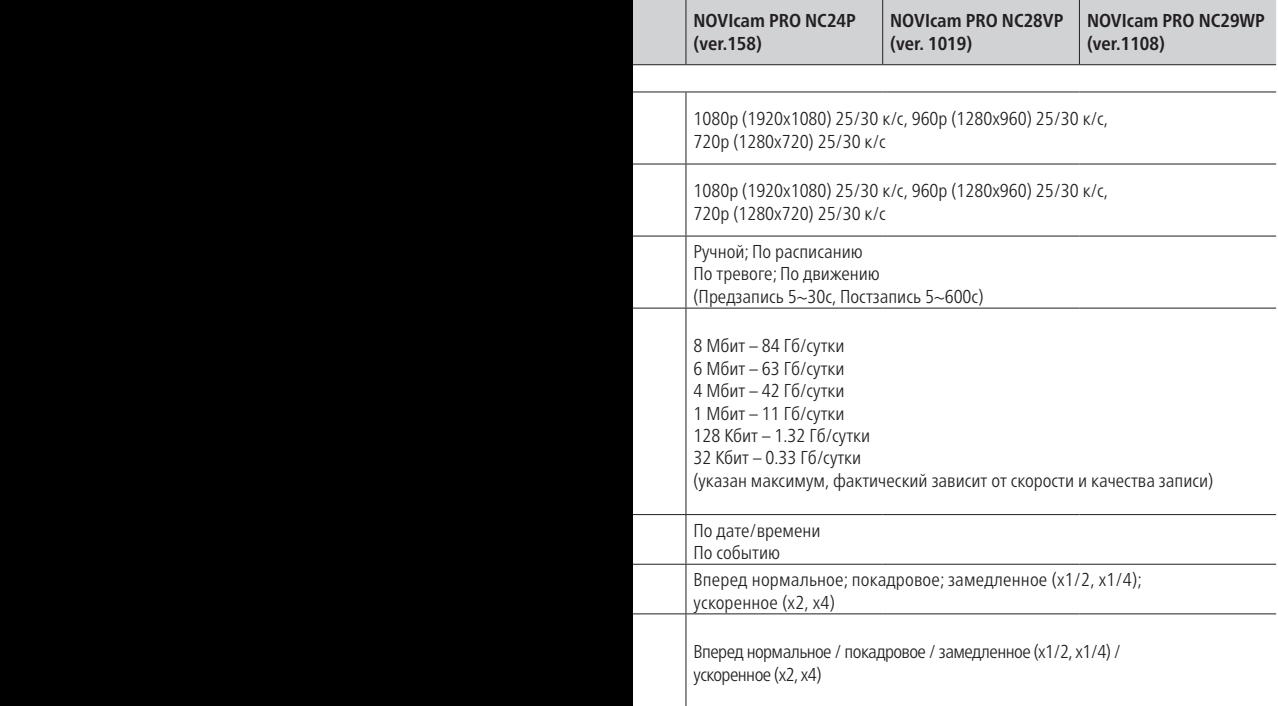

# NGVICOM PRO

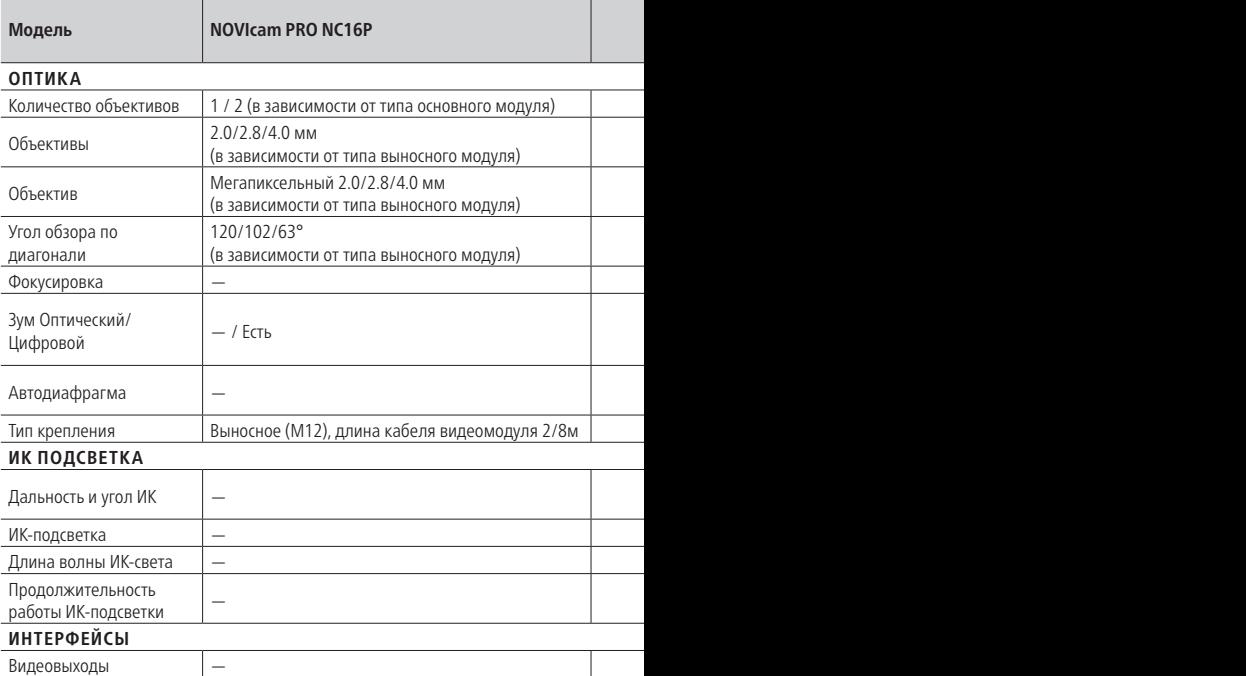

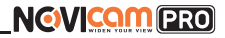

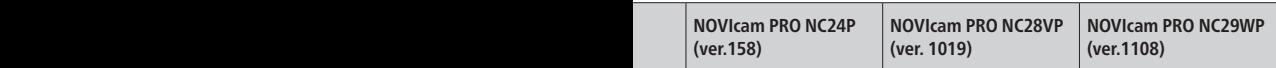

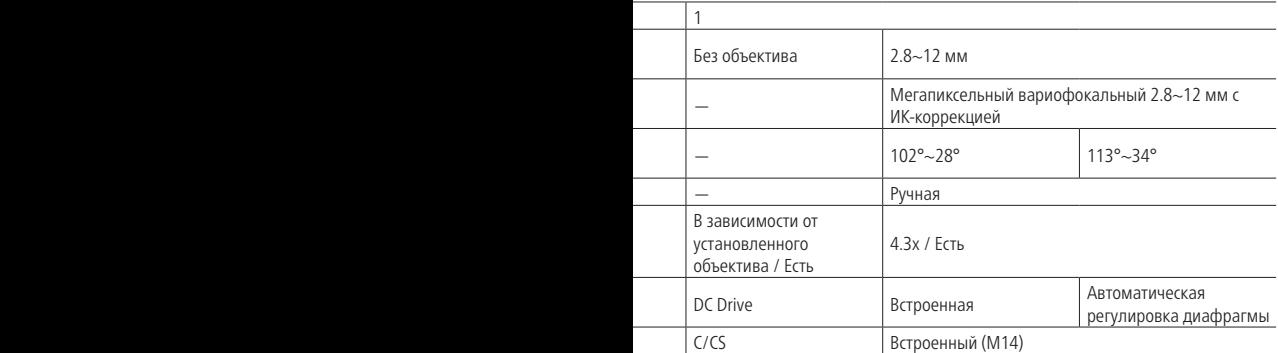

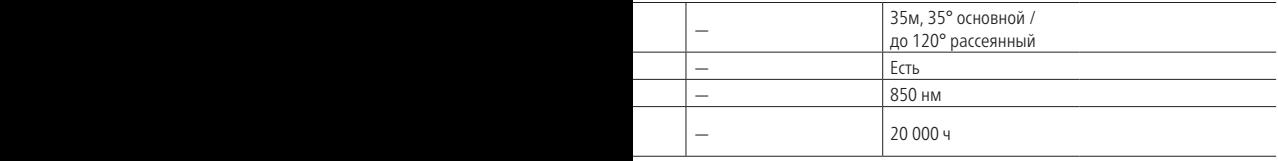

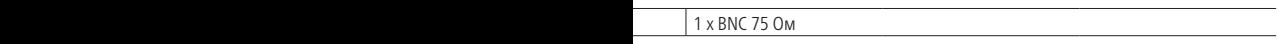
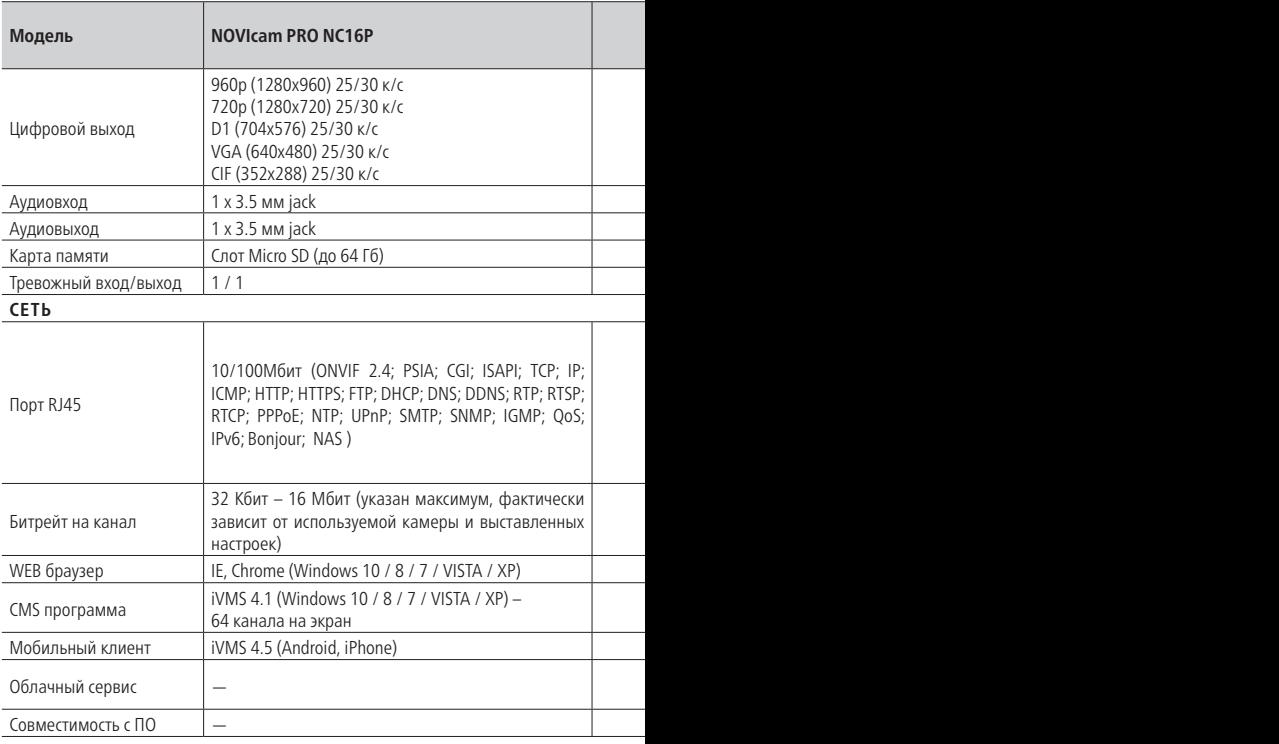

l

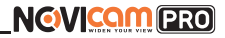

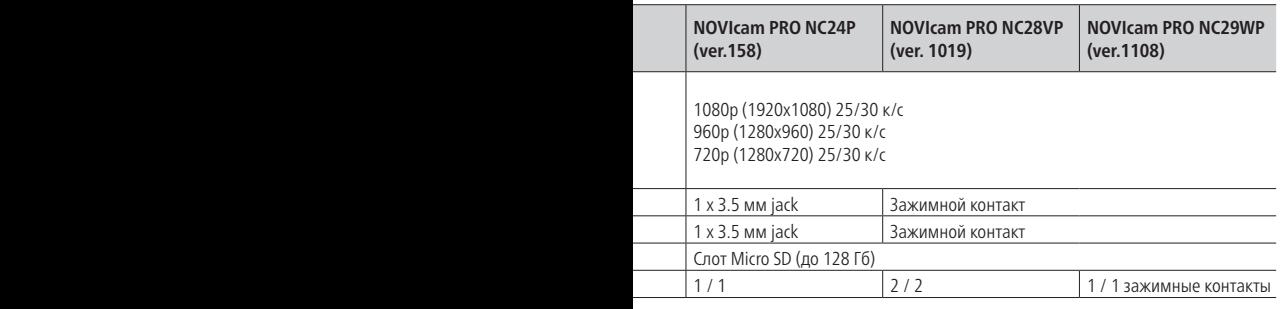

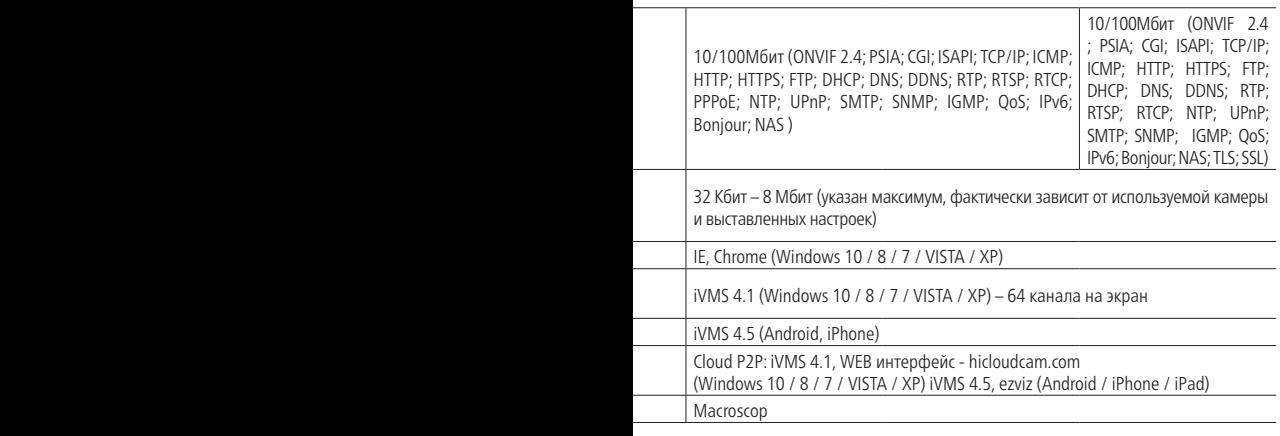

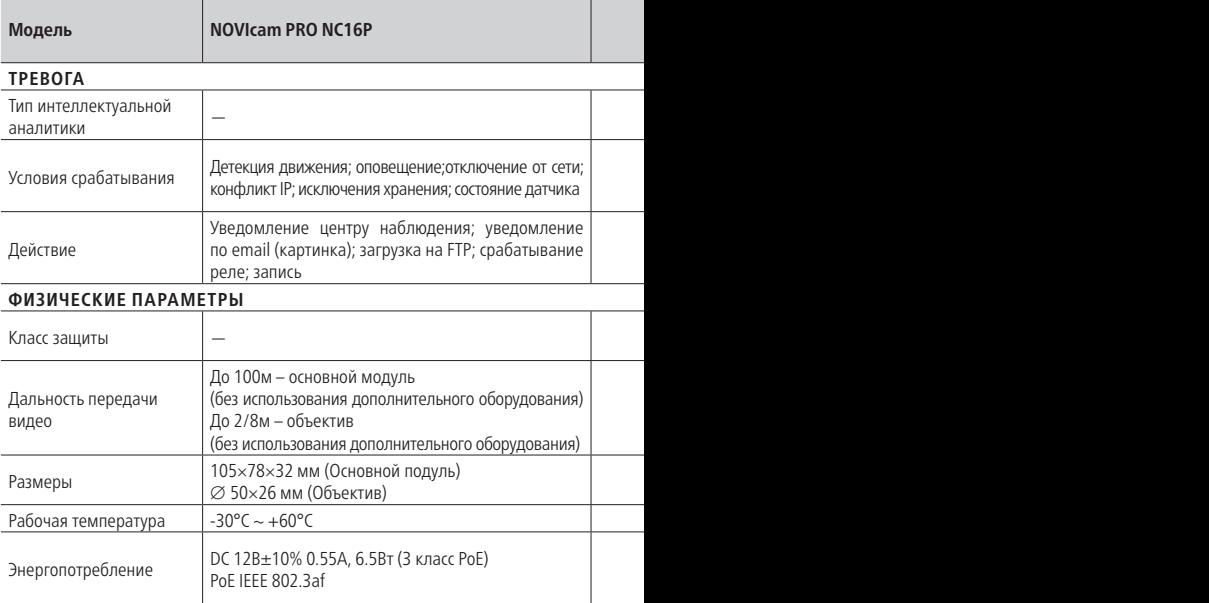

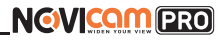

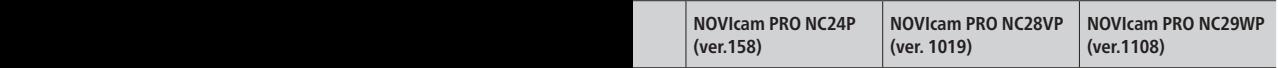

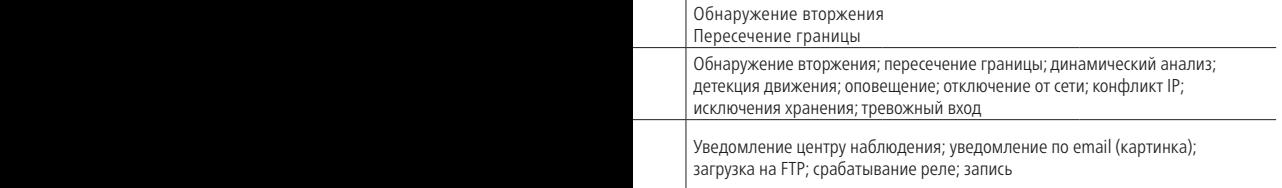

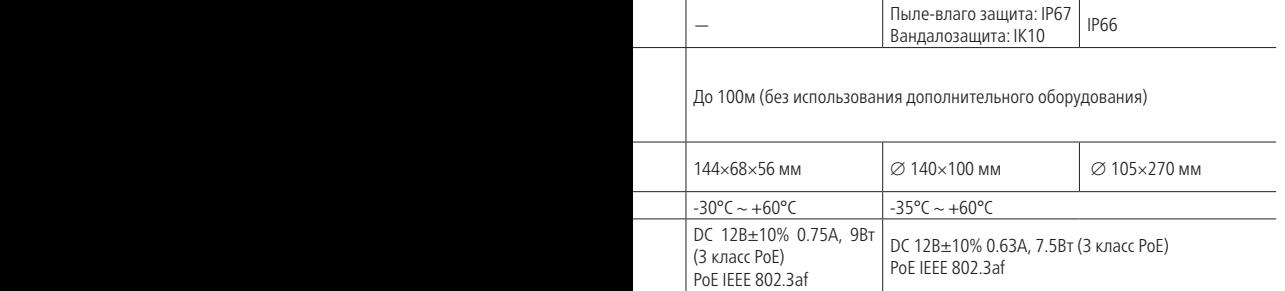

## **СПЕЦИФИКАЦИЯ**

#### **Видеокамеры 3 Mpix**

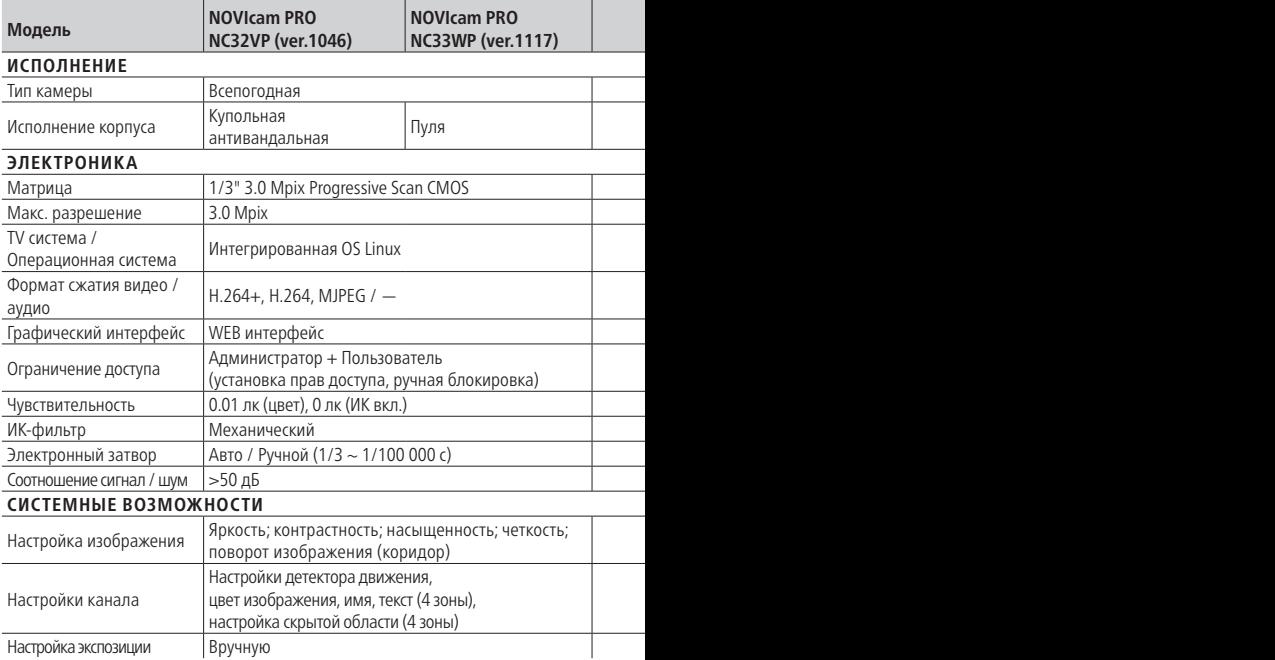

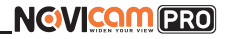

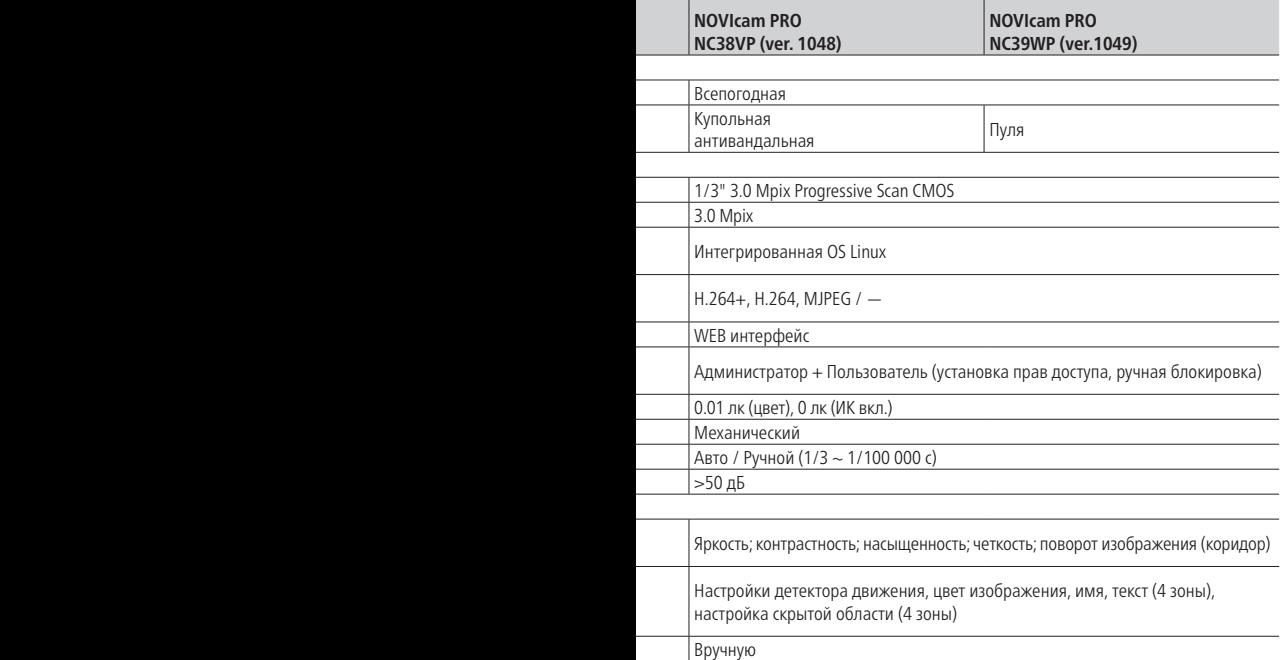

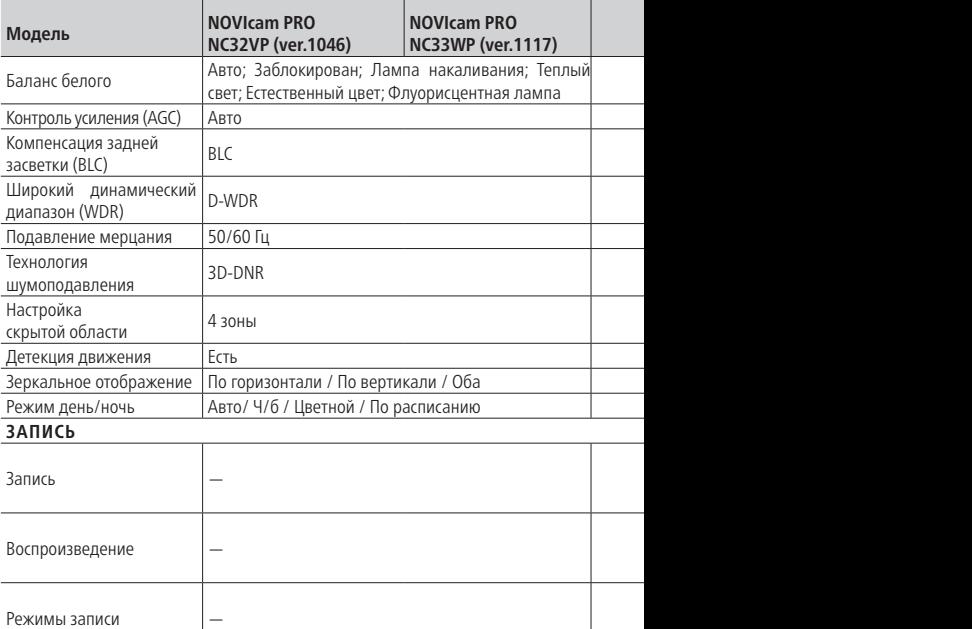

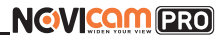

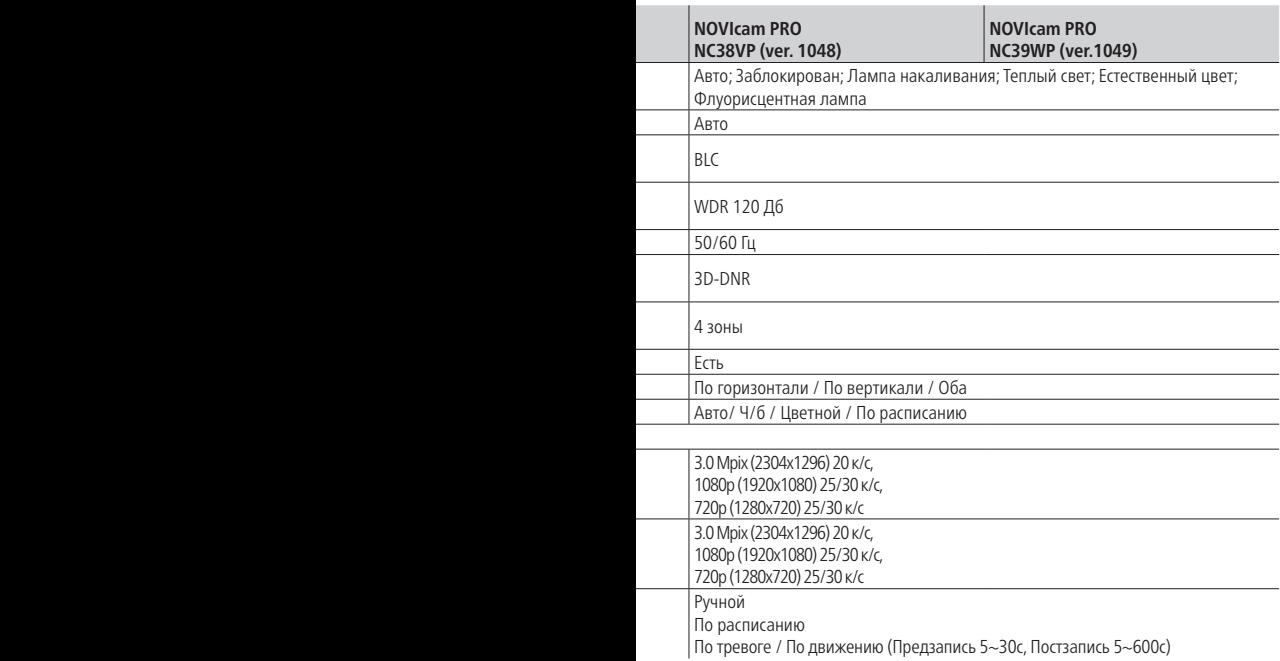

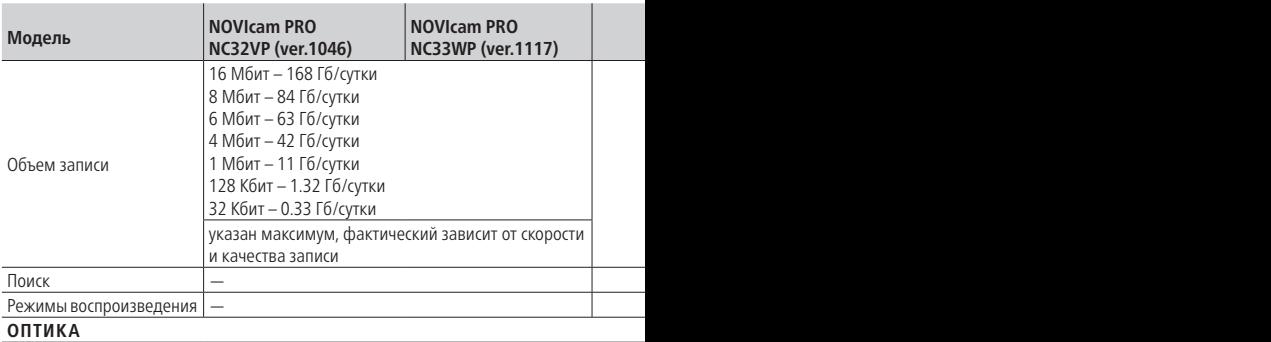

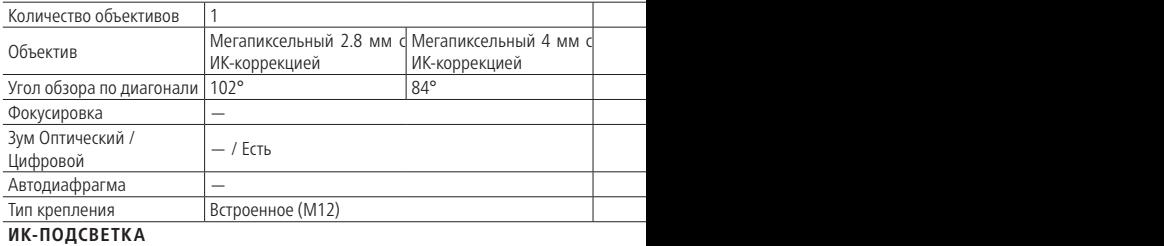

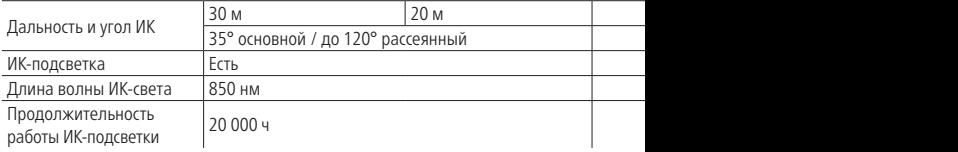

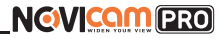

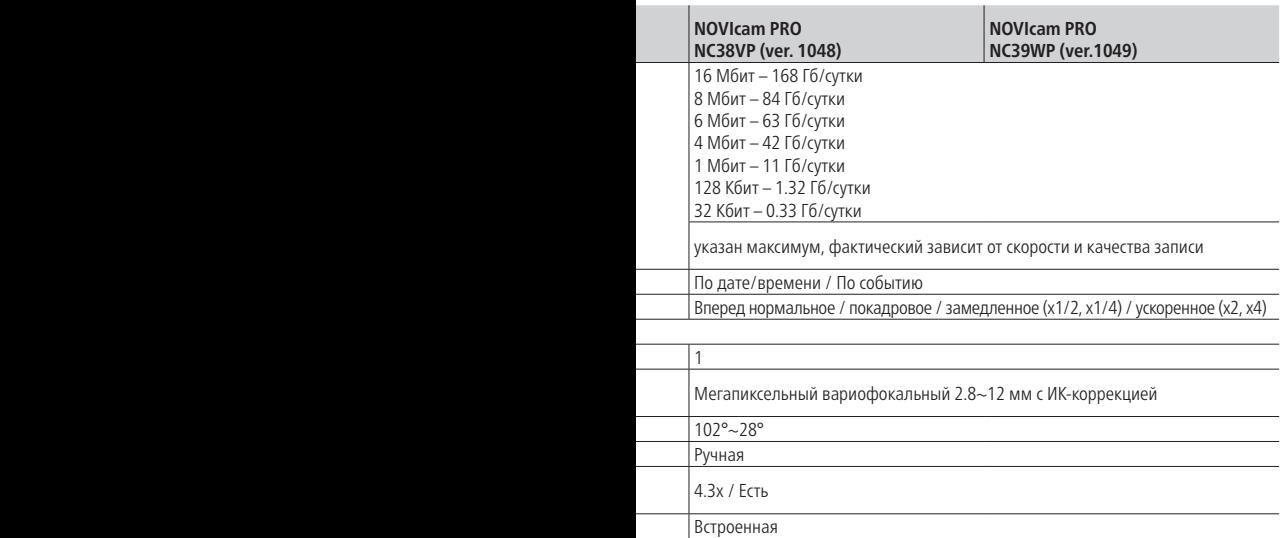

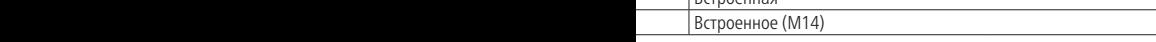

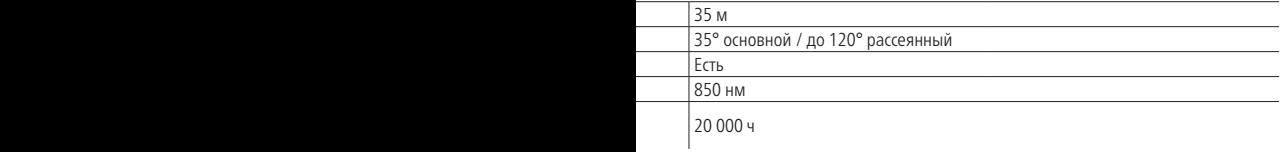

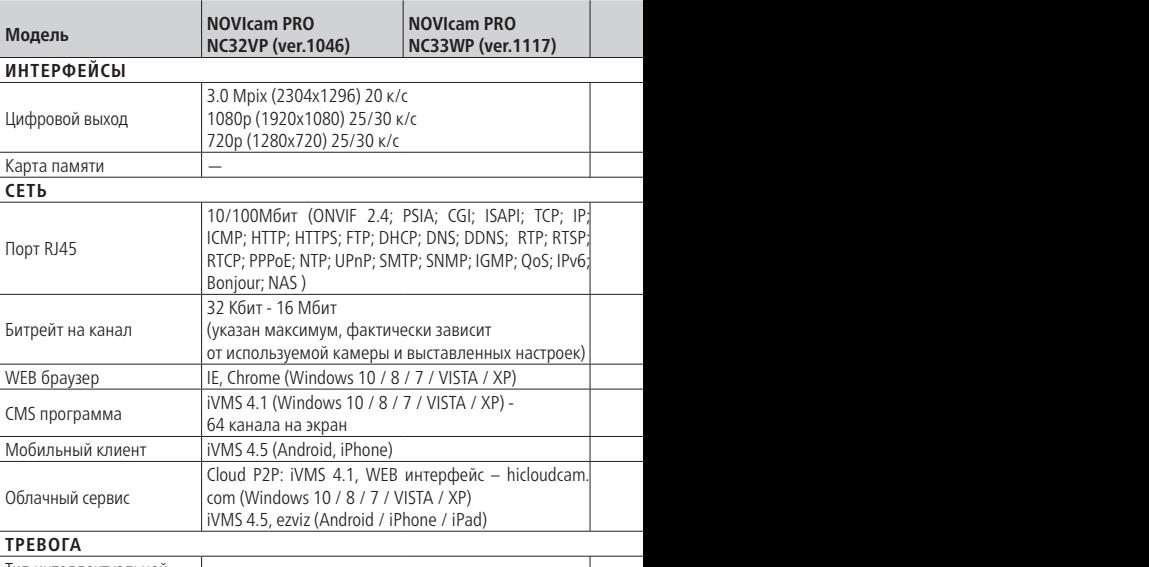

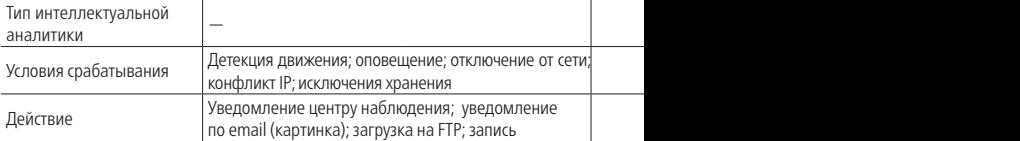

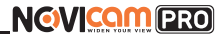

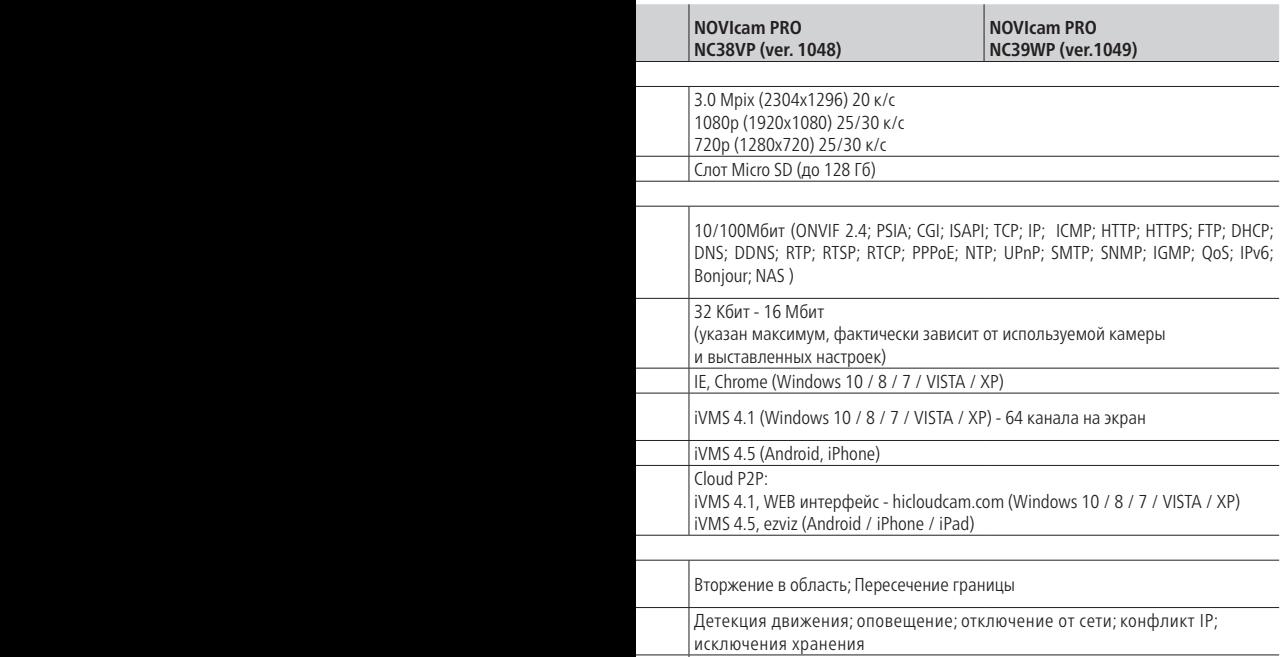

Уведомление центру наблюдения; уведомление по email (картинка); загрузка на FTP; запись

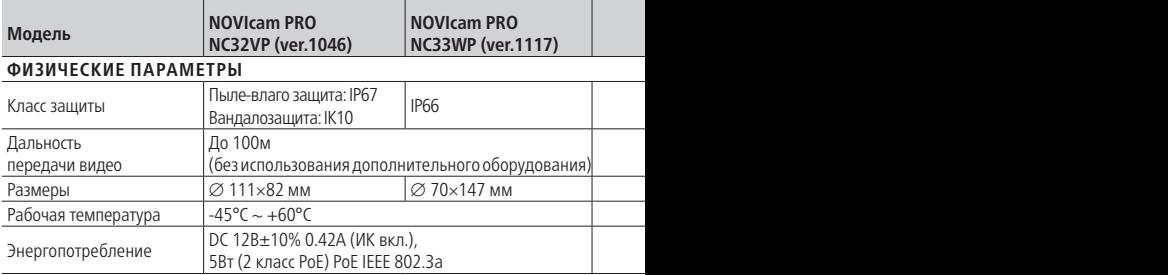

ׇ֘֒ l

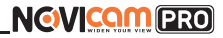

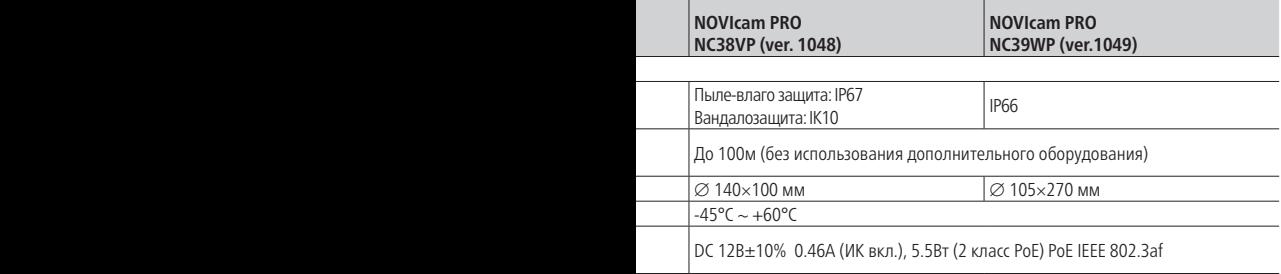

### **Видеокамеры 4 Mpix**

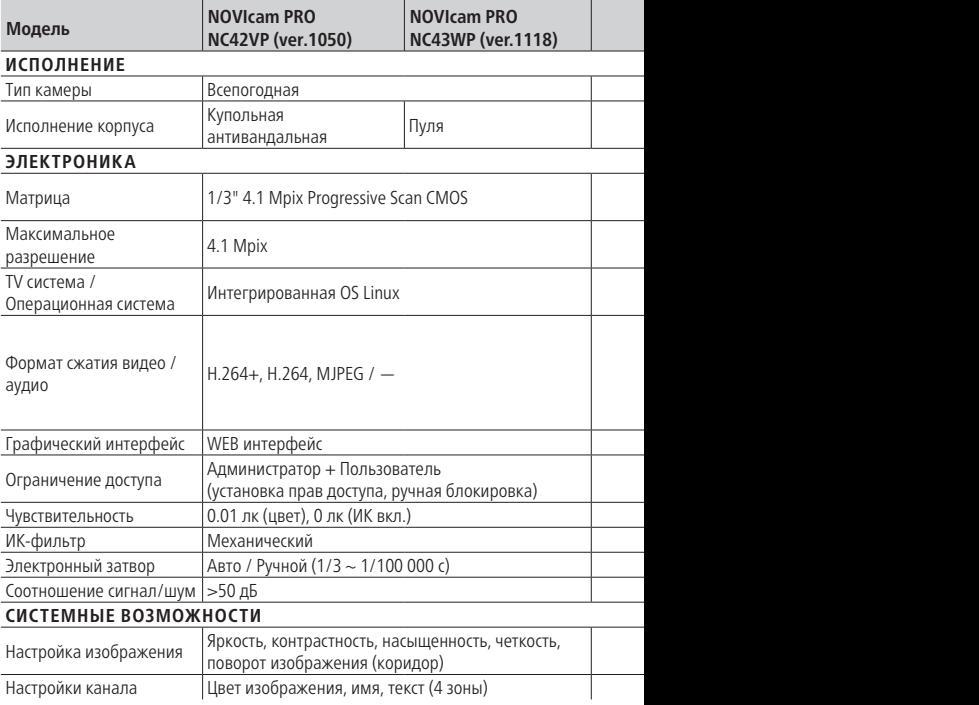

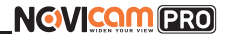

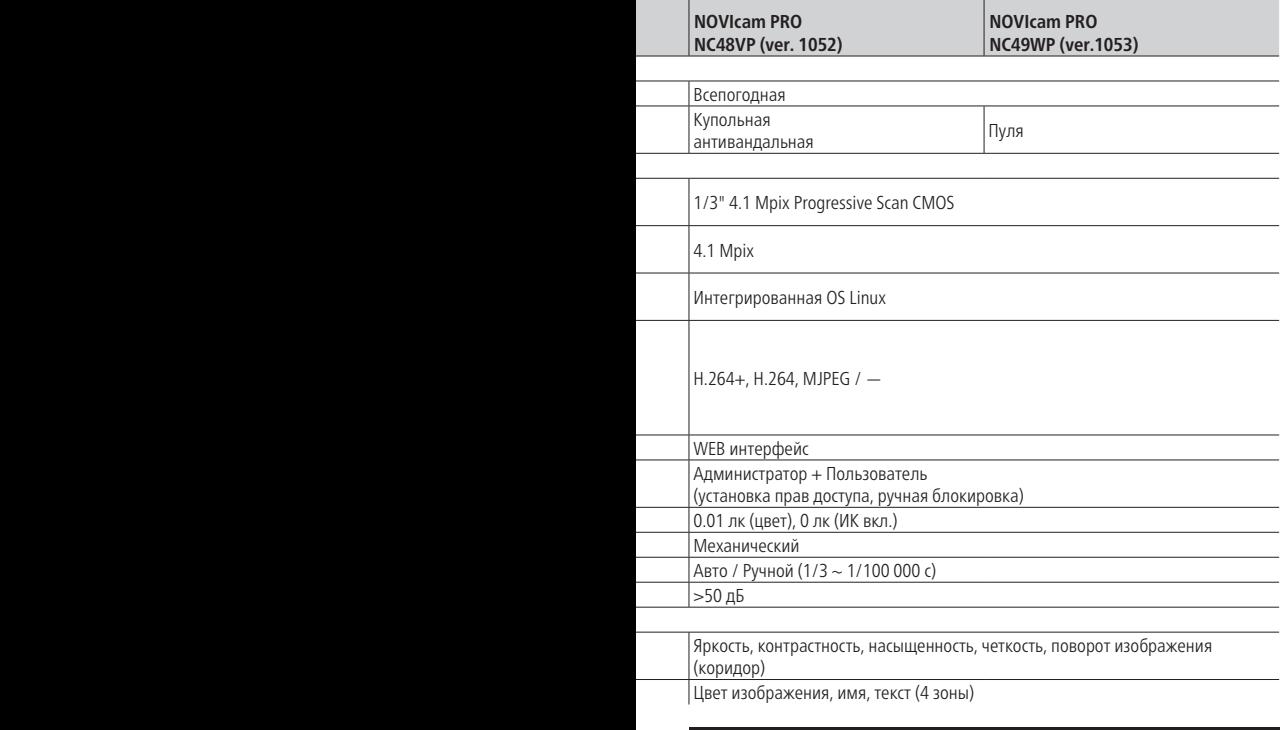

## **СПЕЦИФИКАЦИЯ**

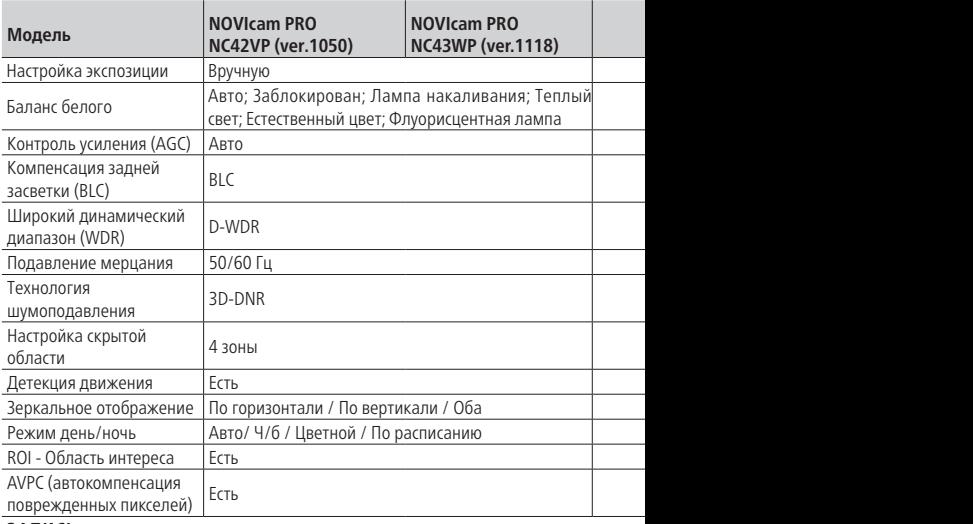

#### **ЗАПИСЬ**

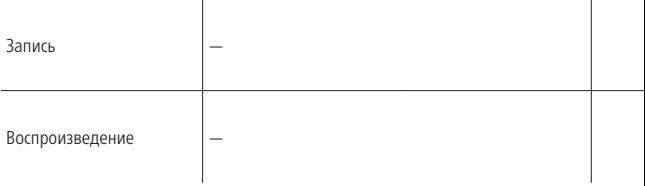

l

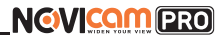

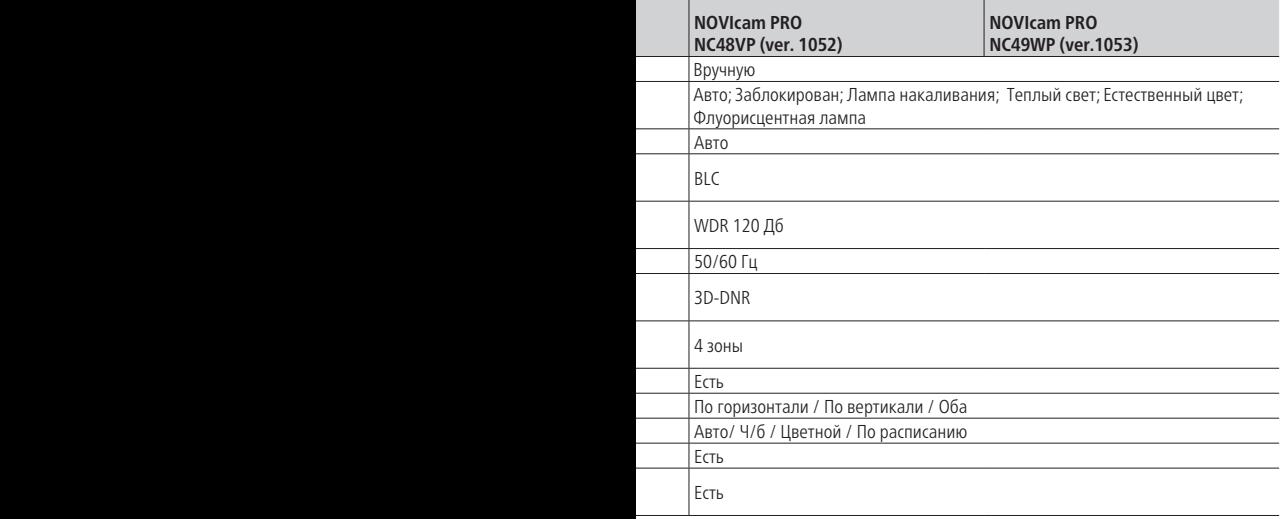

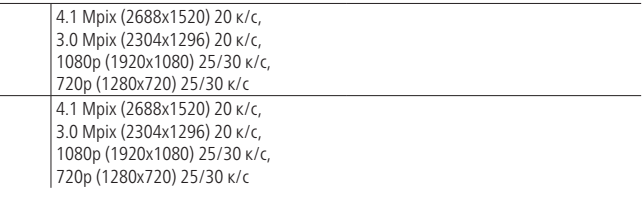

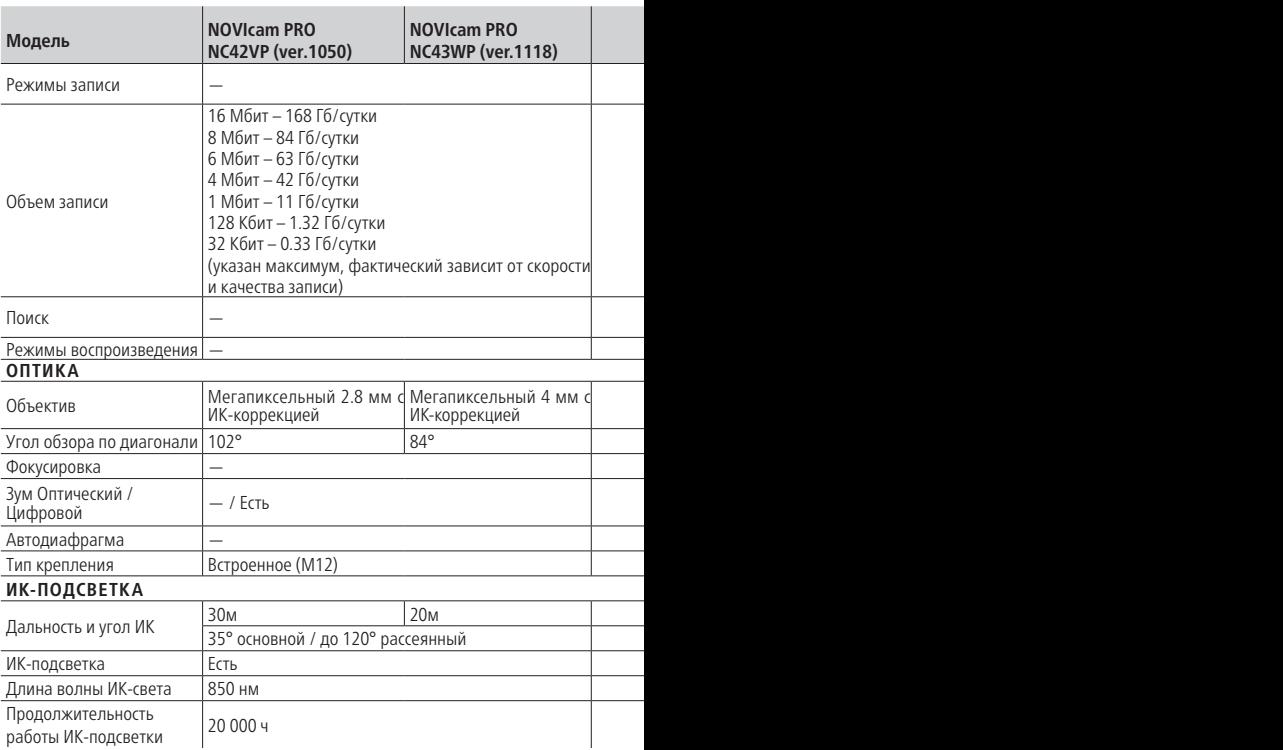

l

j

l

j

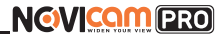

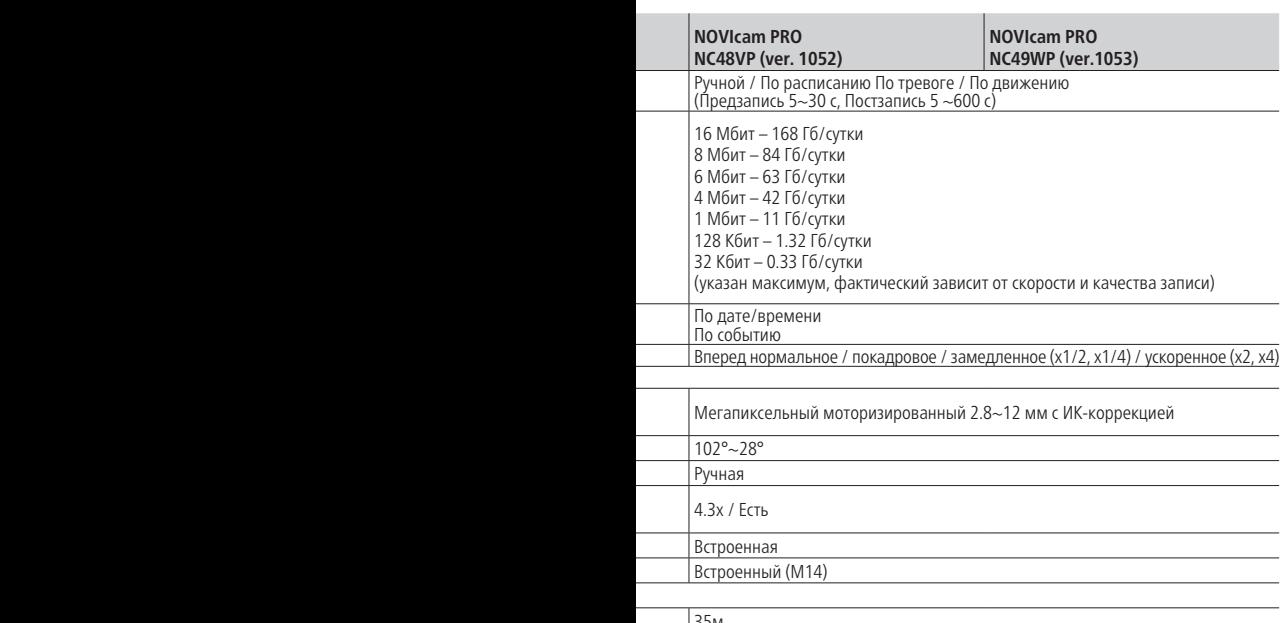

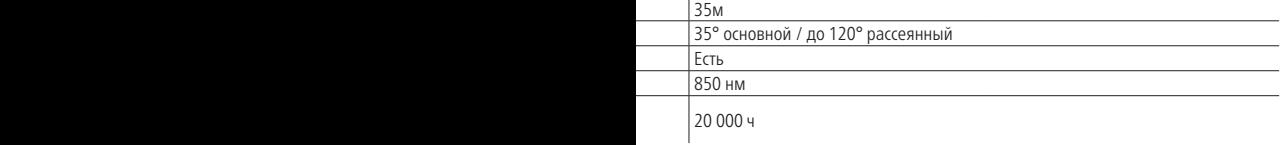

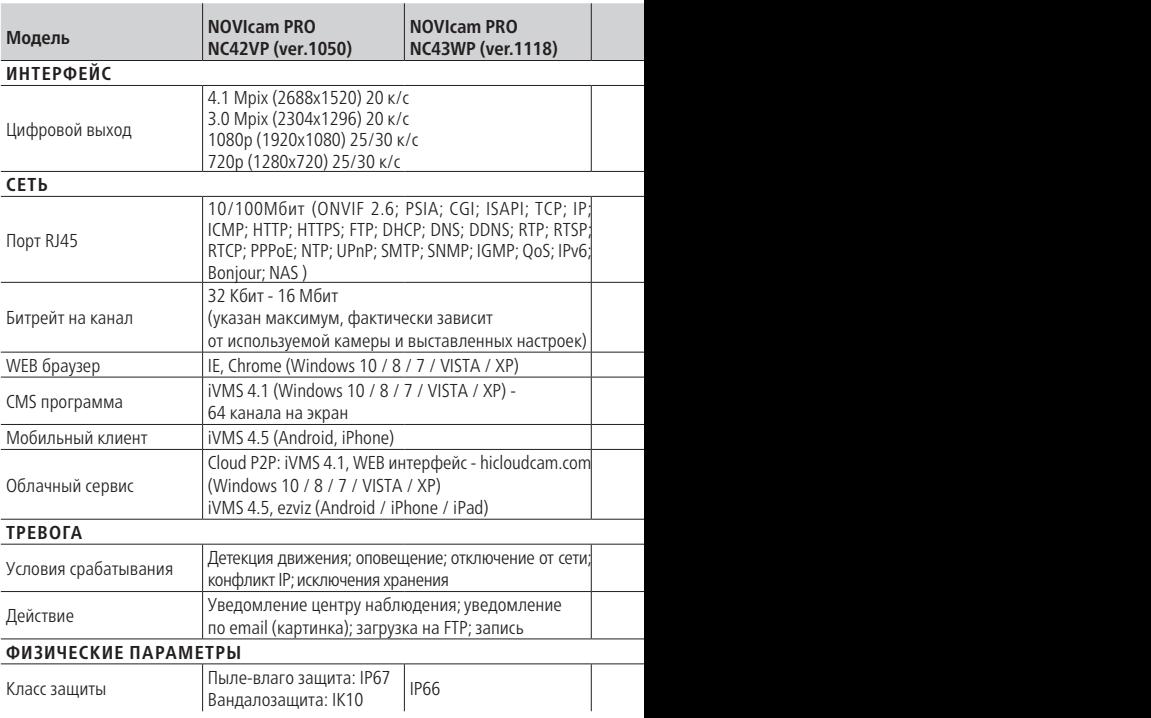

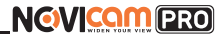

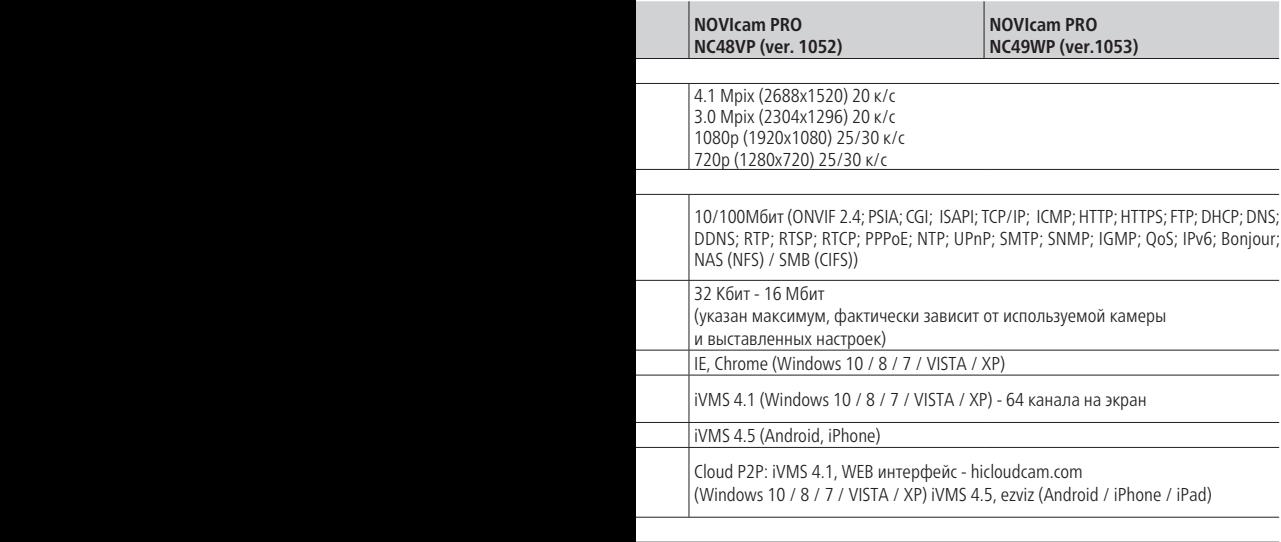

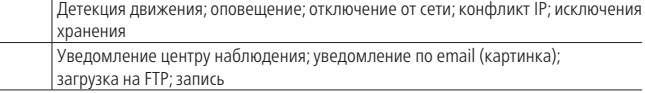

Пыле-влаго защита: IP67 Вандалозащита: IK10 IP66

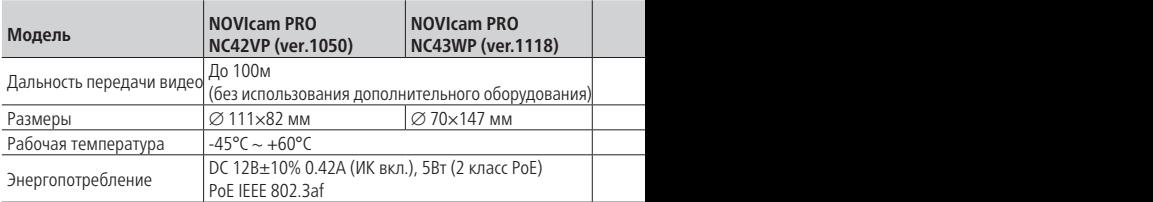

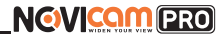

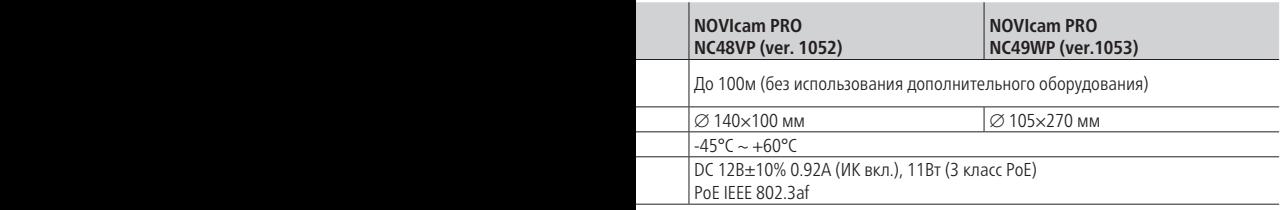

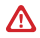

#### **Внимание:**

Спецификация может быть изменена в зависимости от версии модели.Актуальная информация представлена на сайте www.novicam.ru.

### **ДОПОЛНИТЕЛЬНАЯ ИНФОРМАЦИЯ**

#### **1. Транспортировка и хранение**

- 1.1. Оборудование в транспортной таре перевозится любым видом крытых транспортных средств согласно действующим нормативам.
- 1.2. Условия транспортирования оборудования должны соответствовать условиям хранения 5 по ГОСТ 15150-69.
- 1.3. Хранение оборудования устройства в транспортной таре на складах изготовителя регламентируется условиями 1 по ГОСТ 15150-69.

#### **2. Утилизация**

Утилизацию продукции, содержащей электронные компоненты, необходимо производить в соответствии с местными законами и нормативными актами. Для подробной информации о правилах утилизации обратитесь к местным органам власти.

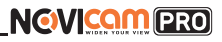

## **ГАРАНТИЙНЫЙ ТАЛОН**

#### ► **Гарантийные обязательства**

NOVIcam гарантирует исправность изделия и его нормальную работу в течение трех лет, начиная с даты технического контроля, указанной в данном гарантийном талоне, при соблюдении условий, изложенных в Руководстве по эксплуатации.

Если в течение гарантийного срока в изделии обнаружится заводской дефект, NOVIcam по настоящей гарантии бесплатно произведет ремонт/ замену изделия или его дефектных деталей в соответствии с приведенными ниже Условиями гарантийного обслуживания. Ремонт/замена изделия или его дефектных деталей может производиться с использованием новых или восстановленных деталей по решению NOVIcam. В случае, если приобретенное Вами изделие марки NOVIcam будет нуждаться в гарантийном обслуживании, просим Вас обратиться к дилеру, у которого Вы приобретали данное изделие или в Единую службу поддержки (тел. 8-800-555-05-20).

#### ► **Условия гарантийного обслуживания**

- **1.** В соответствии с данной гарантией NOVIcam дает обязательства на свое усмотрение осуществить ремонт или замену изделия, на которое распространяются условия настоящей гарантии. NOVIcam не несет ответственности за любой ущерб или убытки, связанные с данным изделием, включая материальные и нематериальные потери, а именно: средства, уплаченные при покупке изделия, потери прибыли, доходов, данных при использовании изделия или других связанных с ним изделий, а также косвенные, случайные или вытекающие как следствие потери или убытки.
- **2.** Услуги по гарантийному обслуживанию могут быть оказаны в период до окончания гарантийного срока и только по предъявлении потребителем вместе с дефектным изделием гарантийного талона с четко проставленным на нем штампом ОТК. NOVIcam может потребовать от потребителя предъявления дополнительных доказательств факта покупки изделия, необходимых для подтверждения сведений, указанных в гарантийном талоне. NOVIcam может отказать в бесплатном гарантийном обслуживании, если информация на штампе ОТК нечитабельна (невозможно разобрать дату проведения технического контроля). Настоящая гарантия не распространяется также на изделия с измененным или неразборчивым серийным номером.

## **NGWICAMPRO**

## **ГАРАНТИЙНЫЙ ТАЛОН**

- **3.** Во избежание повреждения, потери или удаления данных с носителей информации просим Вас извлекать такие устройства до передачи изделия на гарантийное обслуживание.
- **4.** Все дефектные изделия/детали, которые подверглись замене на новые, переходят в собственность NOVIcam.
- **5.** Настоящая гарантия не распространяется на:
- 5.1. периодическое обслуживание, ремонт или замену частей в связи с их естественным износом\*;
- 5.2. расходные материалы (компоненты), которые требуют периодической замены на протяжении срока службы изделия, например, элементы питания;
- 5.3. риски, связанные с транспортировкой Вашего изделия «до» и «от» NOVIcam;
- 5.4. повреждения или модификации в результате:
- а. неправильной эксплуатации, включая:
	- неправильное обращение, повлекшее физические, косметические повреждения или повреждения поверхности, деформацию изделия или повреждение жидкокристаллических дисплеев;
	- нарушение правил и условий установки, эксплуатации и обслуживания изделия, изложенных в Руководстве по эксплуатации и другой документации, передаваемой потребителю в комплекте с изделием;
	- установку или использование изделия с нарушением технических стандартов и норм безопасности, действующих в стране установки или использования;
- б. использования программного обеспечения, не входящего в комплект поставки изделия или в результате неправильной установки программного обеспечения, входящего в комплект изделия;
- в. использования изделия с аксессуарами, периферийным оборудованием и другими устройствами, тип, состояние и стандарт которых не соответствует рекомендациям изготовителя изделия;

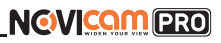

## **ГАРАНТИЙНЫЙ ТАЛОН**

- г. ремонта или попытки ремонта, произведенных лицами или организациями, не являющимися NOVIcam или официальными сервис-центрами NOVIcam;
- д. регулировки или переделки изделия без предварительного письменного согласия с NOVIcam;
- е. небрежного обращения;
- ж. несчастных случаев, пожаров, попадания насекомых, инородных жидкостей, химических веществ, других веществ, затопления, вибрации, высокой температуры, неправильной вентиляции, колебания напряжения, использования повышенного или неправильного питания или входного напряжения, облучения, электростатических разрядов, включая разряд молнии, и иных видов внешнего воздействия или влияния.
- **6.** Настоящая гарантия распространяется исключительно на аппараные компоненты изделия. Гарантия не распространяется на программное обеспечение.
- **7.** Срок службы изделия 7 лет.

\*Под естественным износом понимается ожидаемое уменьшение пригодности детали в результате износа или обычного воздействия окружающей среды. Интенсивность износа и долговечность детали, зависит от условий ее работы (характера нагрузки, величины удельного давления, температуры и т. д.), а также материала детали, регулировки, смазки, своевременности и тщательности выполнения работ по техническому обслуживанию, соблюдения правил и условий эксплуатации видеокамеры, изложенных в Руководстве по эксплуатации видеокамеры NOVIcam.

> Все возникающие вопросы Вы можете задать на форуме **<www.forum.novicam.ru>** Адреса Авторизированных Сервисных Центров (АСЦ) Вы можете посмотреть на сайте

#### **<www.novicam.ru>**

Собрано в Китае из оригинальных комплектующих, разработанных в Японии, по заказу и под контролем НОВИКАМ РОССИЯ

# $HICE \times B$

**NGVICOMPRO** 

#### **БОНУС МАРКЕТ**

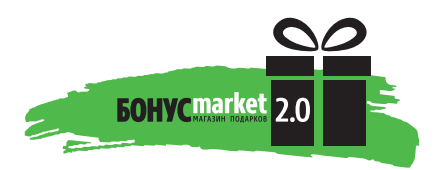

**БОНУС МАРКЕТ 2.0** – это бессрочная программа для монтажников (именно для тех, кто непосредственно устанавливает оборудование на объект), позволяющая накапливать баллы и обменивать их на подарки в нашем интернет-магазине бонусов.

#### ► **Копите баллы**

Каждой модели камеры или регистратора соответствует определенное количество баллов. Таблицу соответствия Вы можете посмотреть на нашем сайте www.novicam.ru в разделе Бонус маркет. Для зачисления необходимо:

- Войти в личный кабинет.
- Ввести уникальный номер, состоящий из последних 7 символов серийного номера устройства, расположенном на стикере оборудования.

#### ► **Получайте больше баллов**

Дополнительные баллы также могут начисляться за участие в наших мероприятиях: семинарах, вебинарах, мотивационных акциях и проч.

#### ► **Меняйте баллы на нужные подарки**

Накопив достаточное количество баллов, Вы можете выбрать себе подарок в каталоге.

Доставка товаров, приобретенных в Бонус маркете, осуществляется БЕС-ПЛАТНО до офиса дилера NOVIcam, через которого производится закупка оборудования. Доставка непосредственно до дома / офиса участника – за его счет.

► **С полными условиями и правилами программы Бонус маркет 2.0 можно ознакомиться на сайте www.novicam.ru**

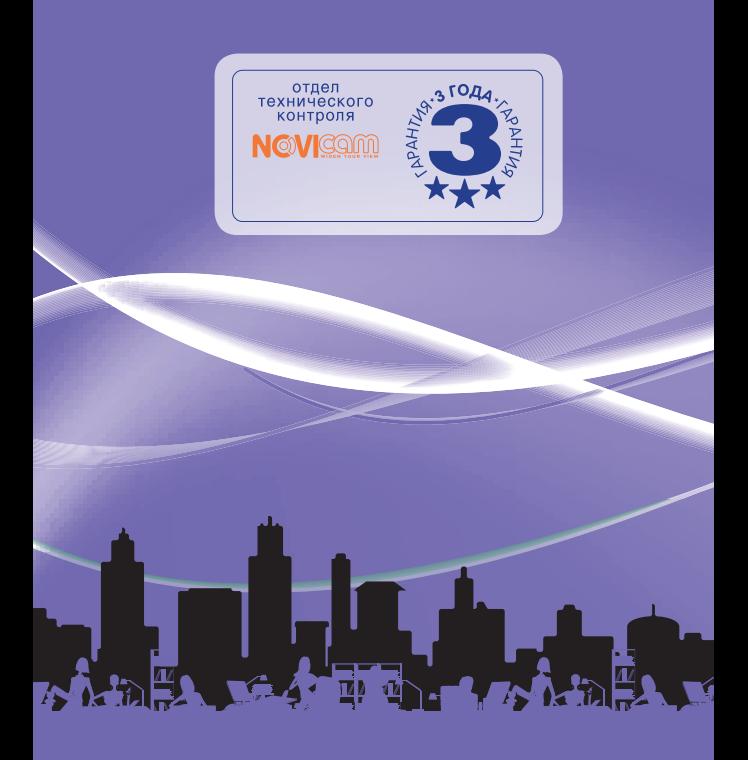